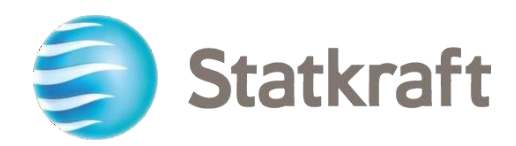

# Plateforme Approvisionnements de Statkraft

Pas-à-pas pour les fournisseurs

Date de révision : 17.07.2023

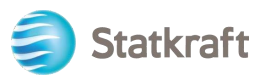

# **Table des matières**

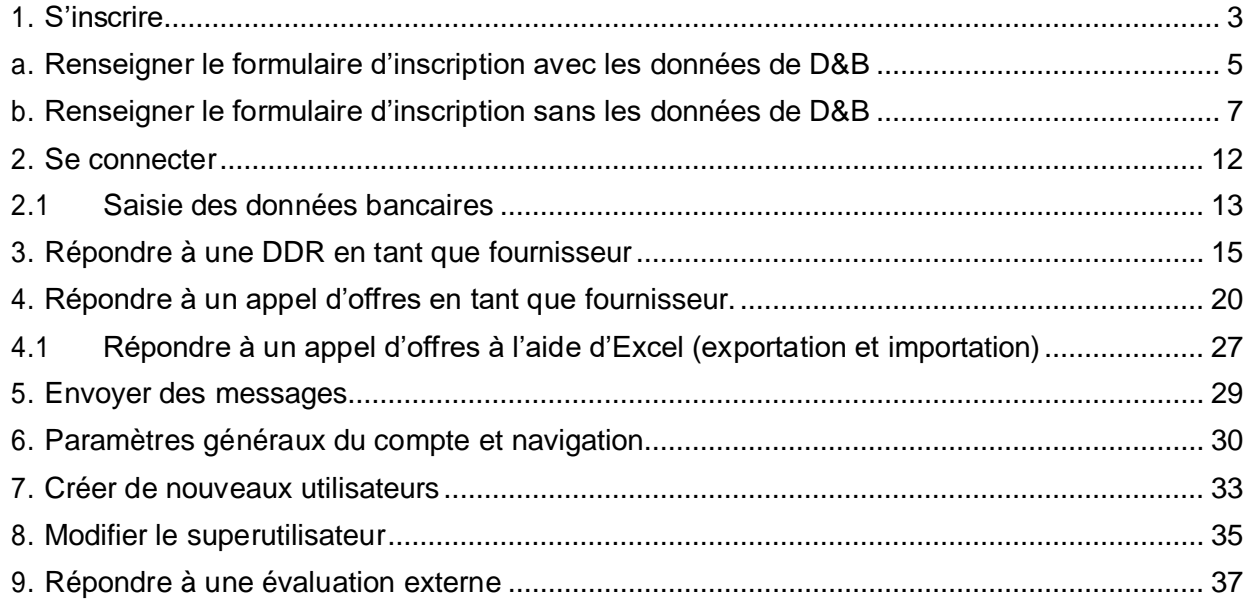

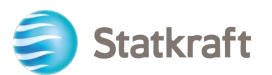

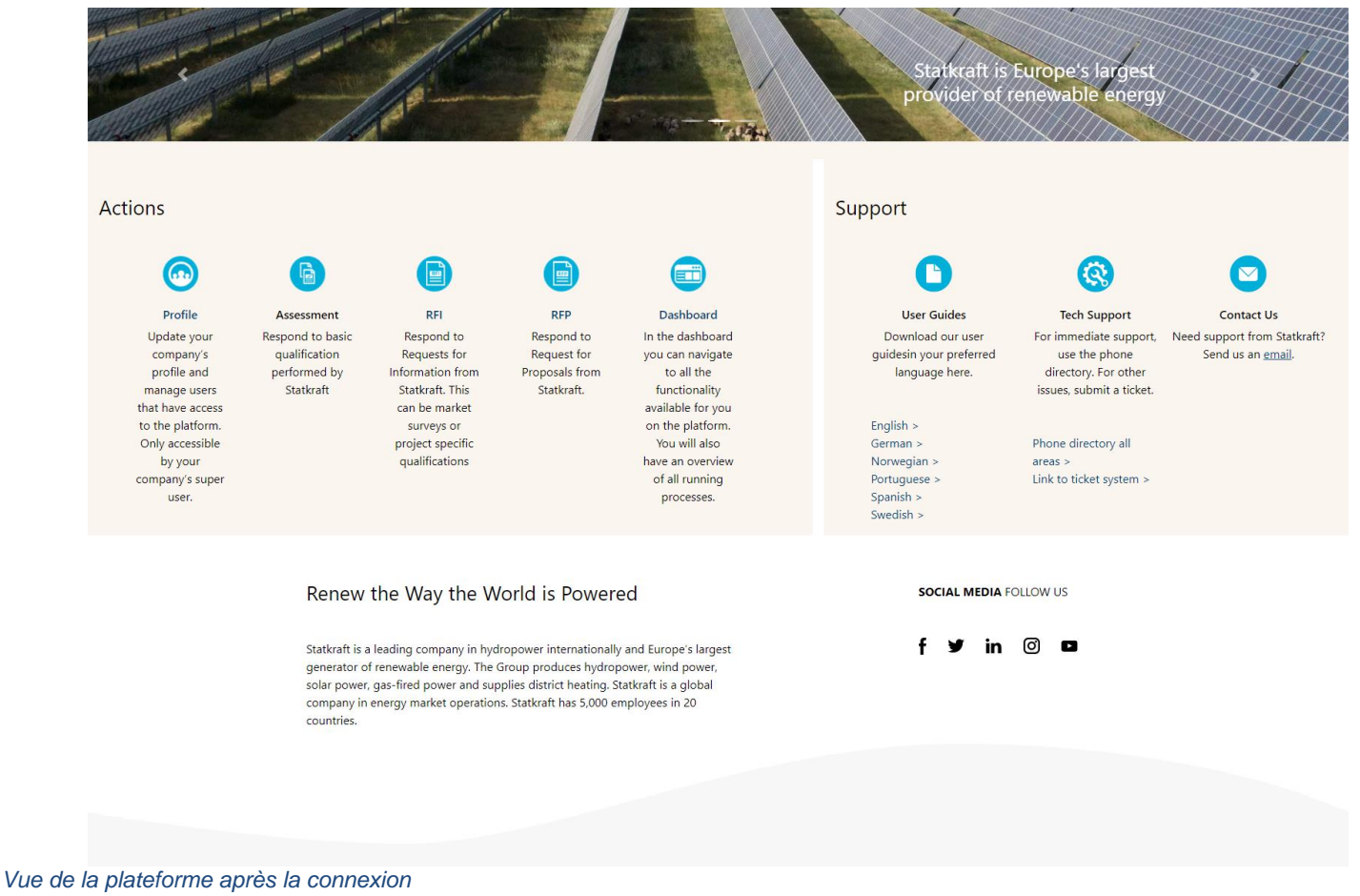

### <span id="page-2-0"></span>**1. S'inscrire**

**Avant de commencer, vérifiez auprès de l'équipe Approvisionnements de Statkraft que votre entreprise n'est pas déjà inscrite sur la plateforme.** Si vous êtes déjà inscrit et que vous avez perdu votre mot de passe, contactez un employé de Statkraft.

Accédez à <https://procurementplatform.statkraft.com/web/login.html> depuis votre navigateur (navigateurs recommandés : Google Chrome, Mozilla Firefox ou Microsoft Edge).

Cliquez sur le bouton « Register here » (S'inscrire) en rouge sur l'image ci-dessous. Le système vous guidera tout au long des étapes suivantes.

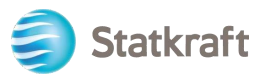

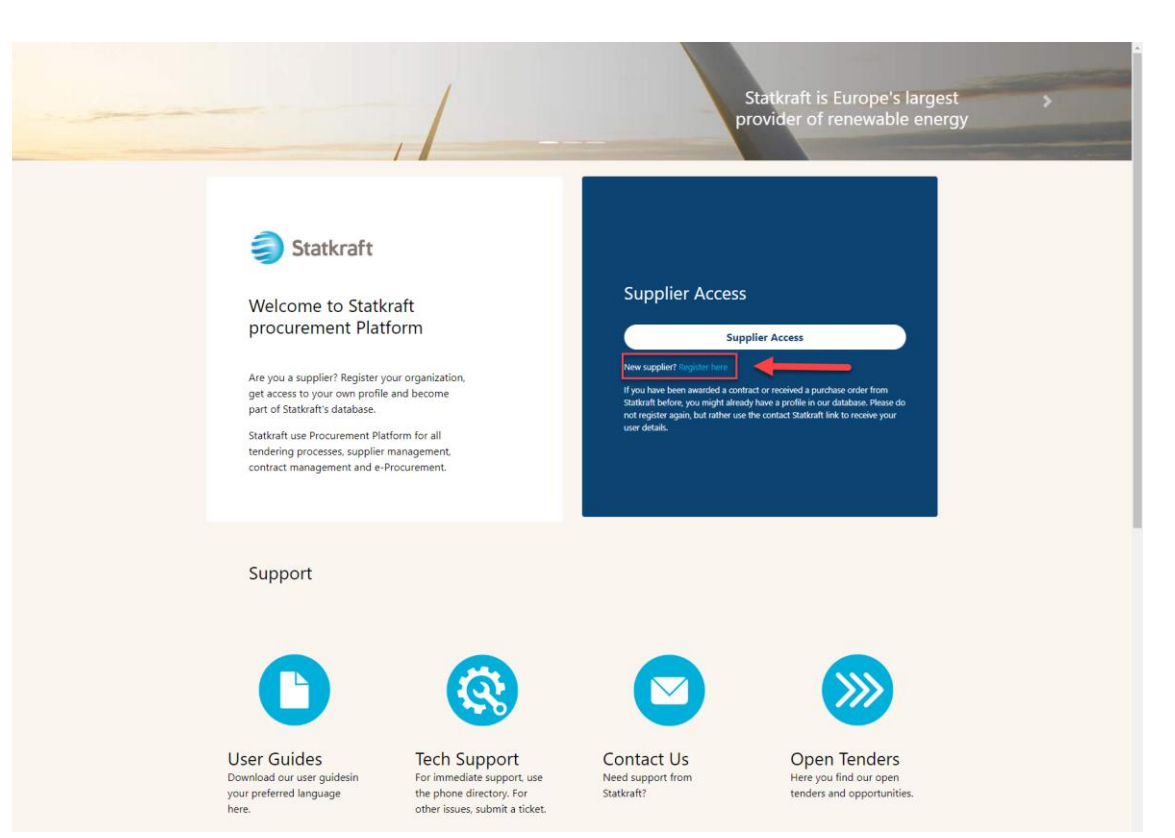

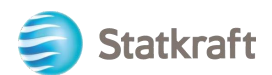

Cliquez sur « J'accepte » l'accord d'utilisation du portail puis sur « Next » (Suivant).

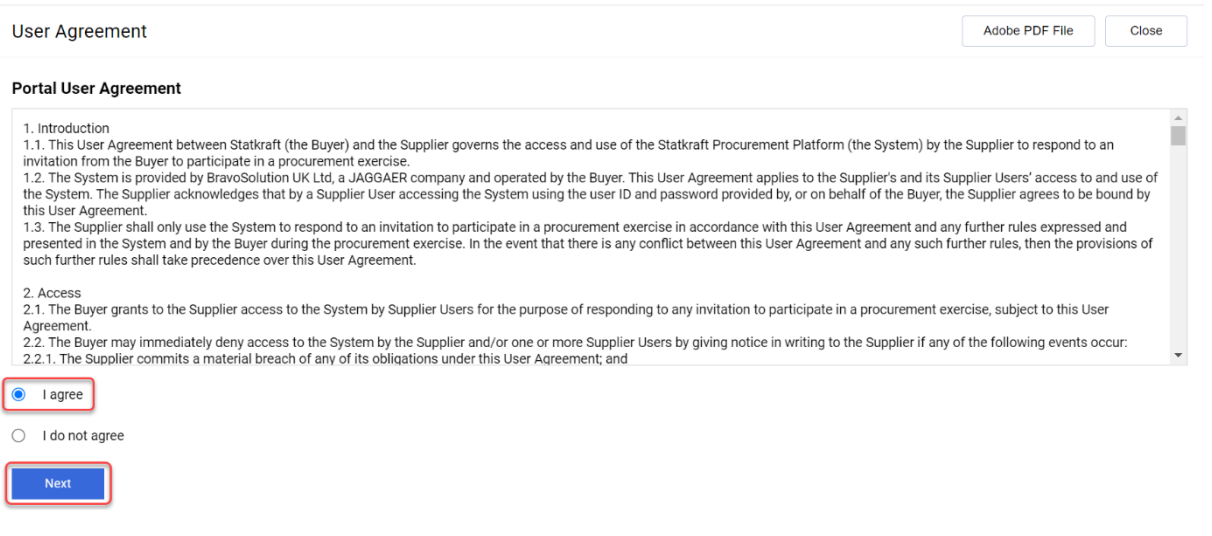

### **a. Renseigner le formulaire d'inscription avec les données de D&B**

<span id="page-4-0"></span>Cliquez sur « Lookup & Download D&B Direct+ Data » (Rechercher et télécharger les données de D&B Direct+).

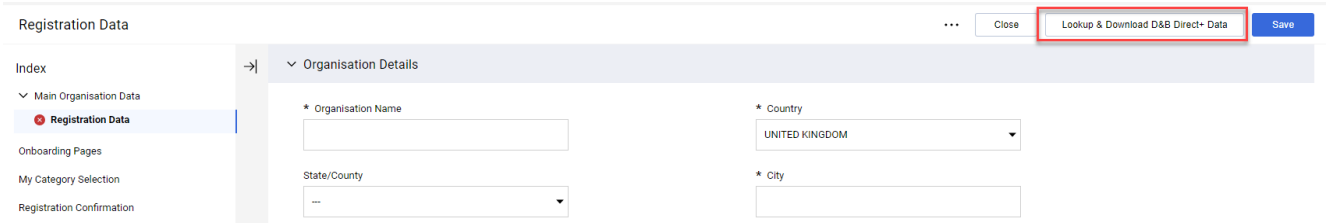

Recherchez votre entreprise à l'aide des filtres disponibles. Renseignez au minimum le nom de l'entreprise et le pays. Cliquez sur « Look Up » (Rechercher) pour lancer la recherche.

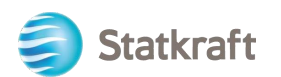

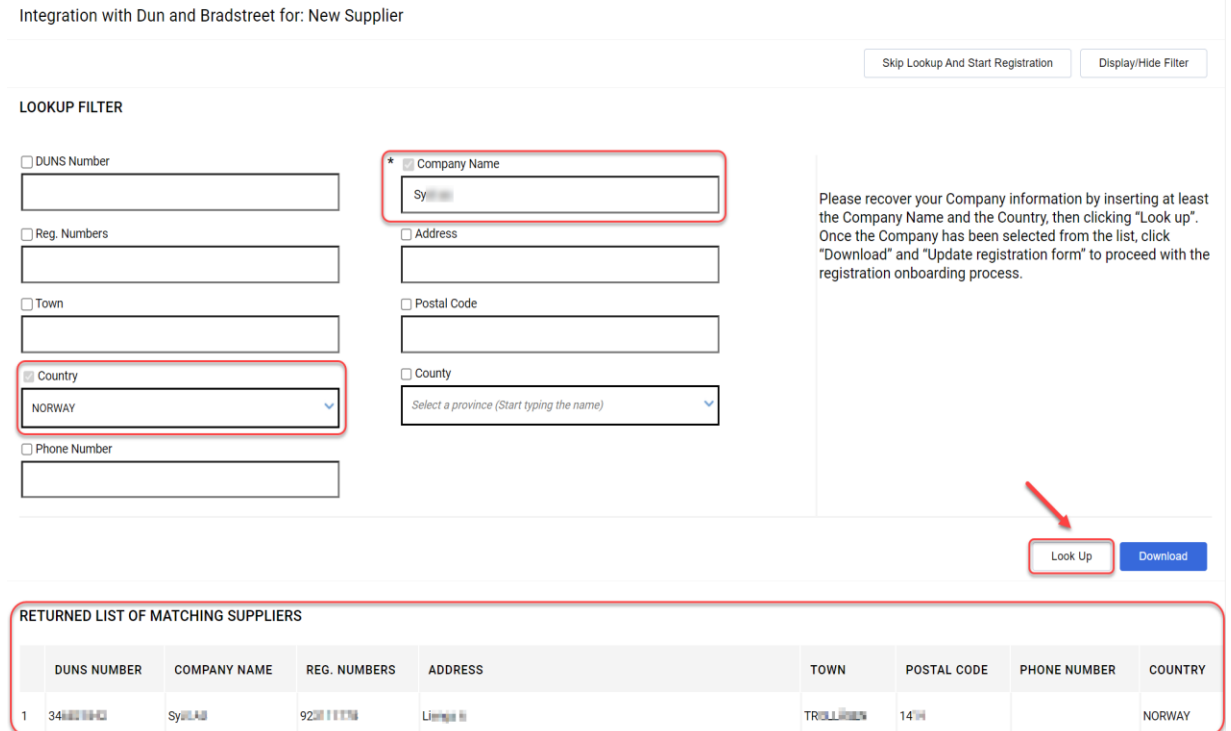

#### Sélectionnez votre entreprise en cliquant sur la ligne (en bleu). Cliquez ensuite sur « Download » (Télécharger). Cliquez sur « OK » dans la fenêtre contextuelle.

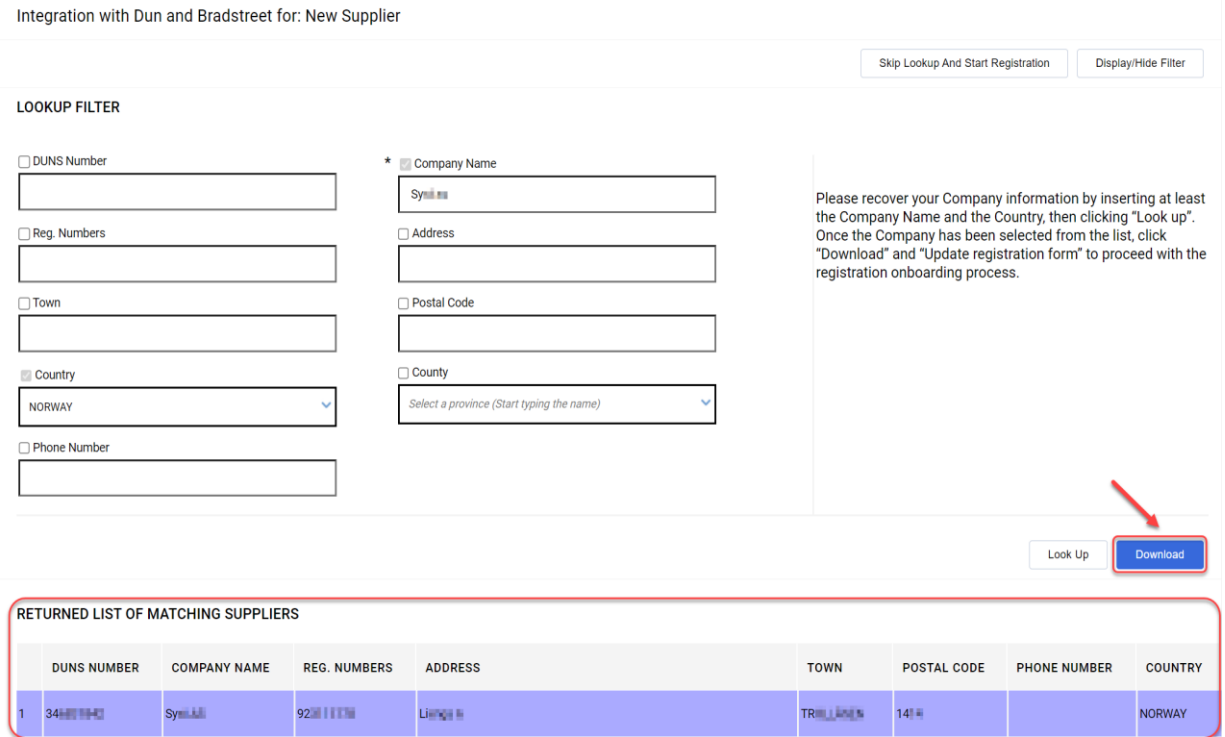

Cliquez sur « Update Registration Form » (Mettre à jour le formulaire d'inscription).

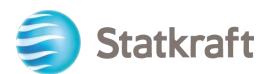

#### Integration with Dun and Bradstreet for: New Supplier

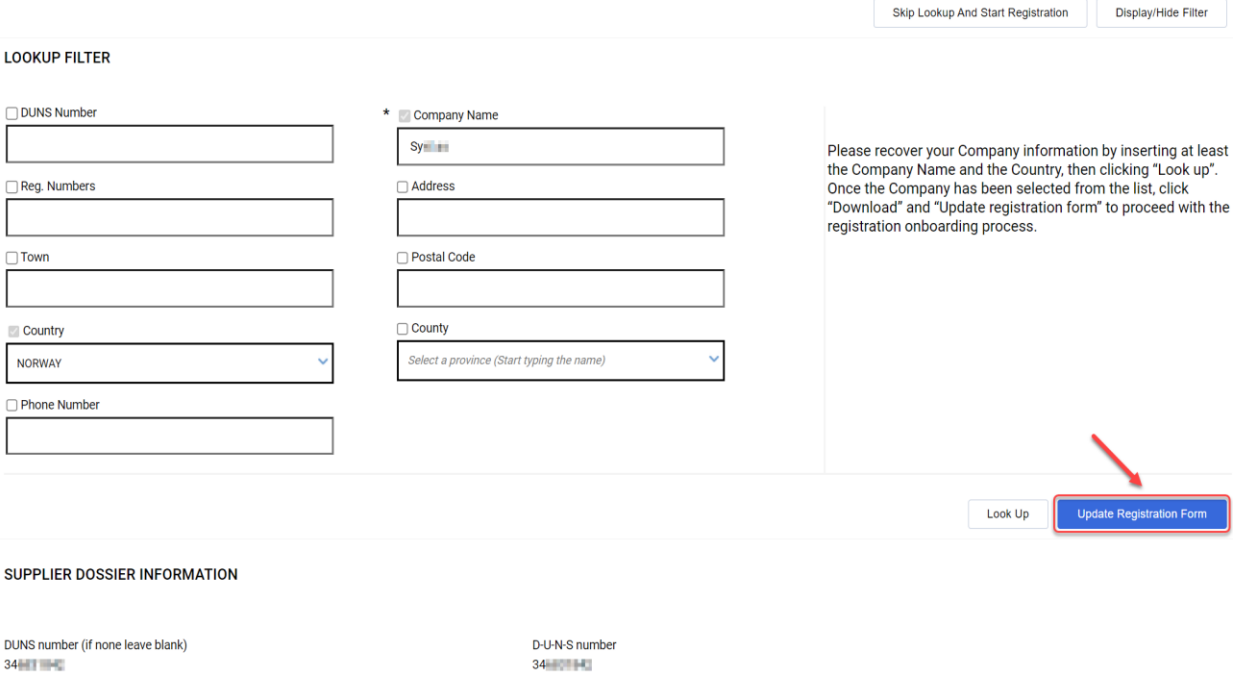

<span id="page-6-0"></span>Les informations disponibles dans D&B sont injectées dans le formulaire d'inscription. Renseignez les informations manquantes.

### **b. Renseigner le formulaire d'inscription sans les données de D&B**

Renseignez le formulaire avec les coordonnées de votre entreprise. (Les champs obligatoires sont signalés par un astérisque)

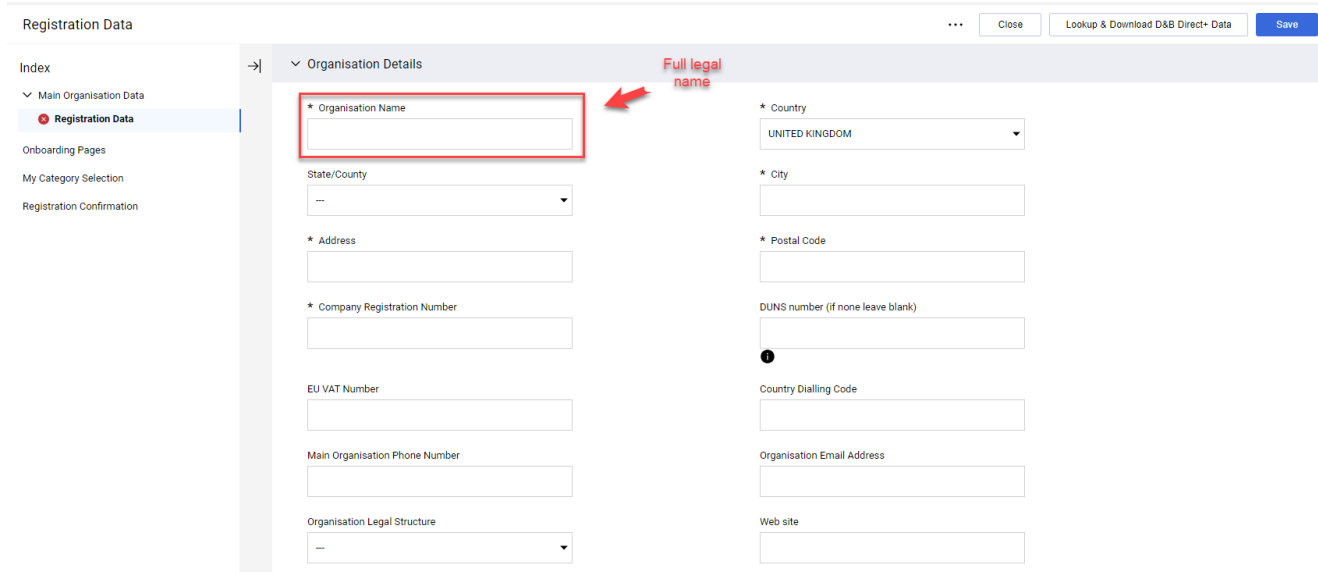

Faites défiler le formulaire d'inscription vers le bas, ajoutez votre adresse e-mail et cliquez sur « Send Validation Code » (Envoyer un code de validation). Cliquez sur « OK » dans la fenêtre contextuelle. Un e-mail avec un code temporaire vous est envoyé à l'adresse e-mail

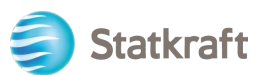

### indiquée.

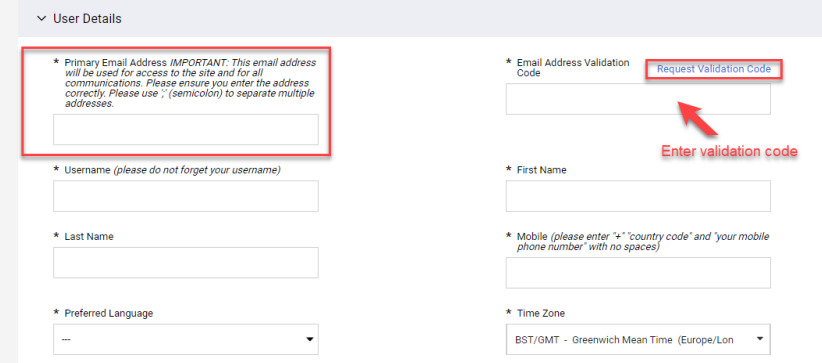

#### E-mail de validation :

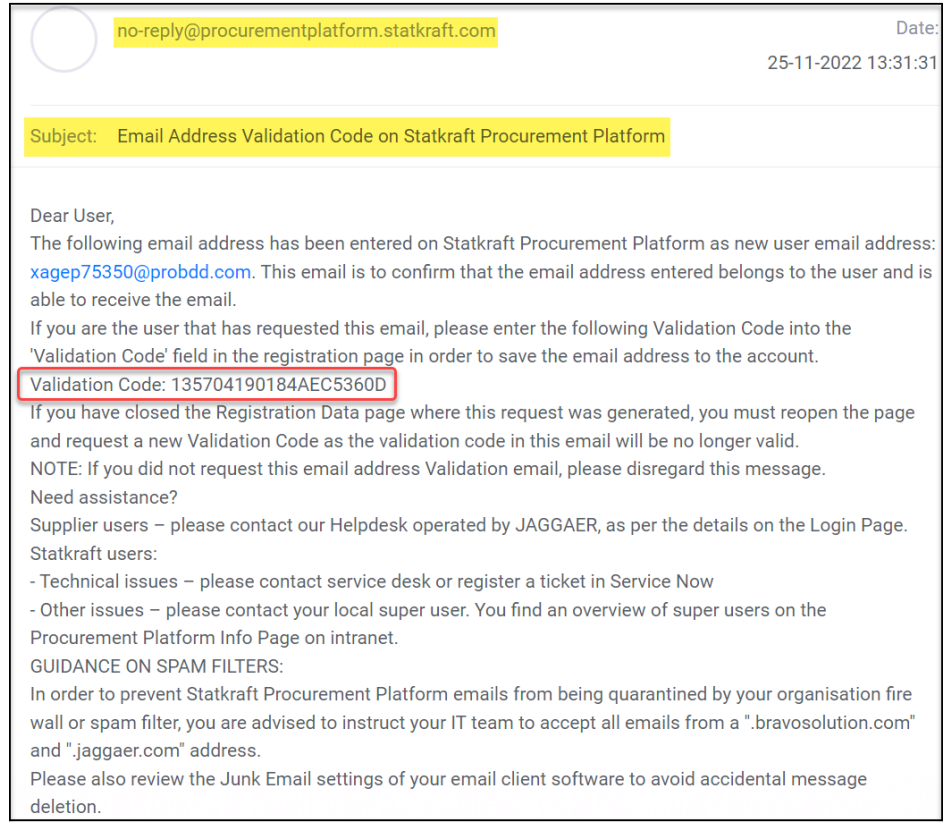

Copiez le code de validation dans le champ « Validation de l'adresse e-mail » et renseignez les autres champs obligatoires. Utilisez de préférence votre adresse e-mail comme nom d'utilisateur. Cliquez sur le bouton « Save » (Enregistrer) en haut à droite.

**Registration Data** 

Close

...

Lookup & Download D&B Direct+ Data

Save

**Si le numéro d'immatriculation de l'entreprise existe déjà dans la plateforme, un message d'erreur s'affiche.** Dans ce cas, veuillez contacter Statkraft.

Vous pouvez maintenant renseigner les informations complémentaires de l'entreprise. Cliquez sur *Confirm* (Confirmer)*.*

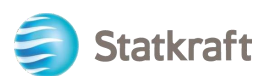

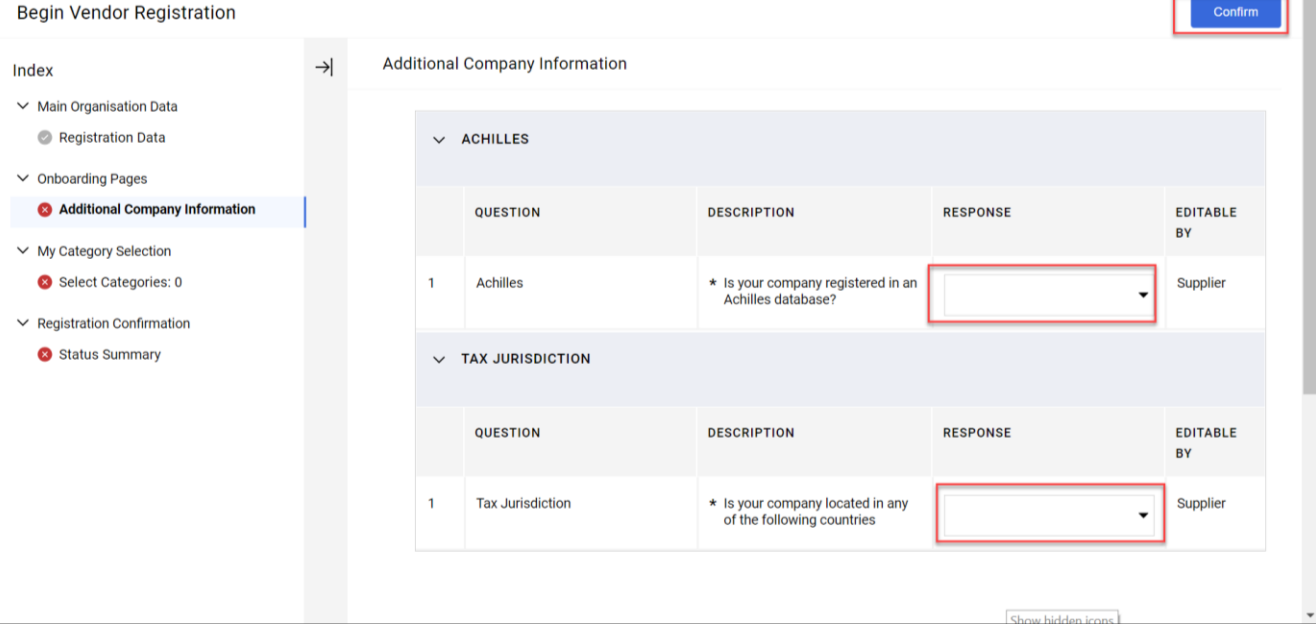

Choisissez les catégories pour lesquelles votre entreprise fournit des services ou du matériel. Vous pouvez en sélectionner autant que nécessaire. Cliquez sur « Confirm » (Confirmer).

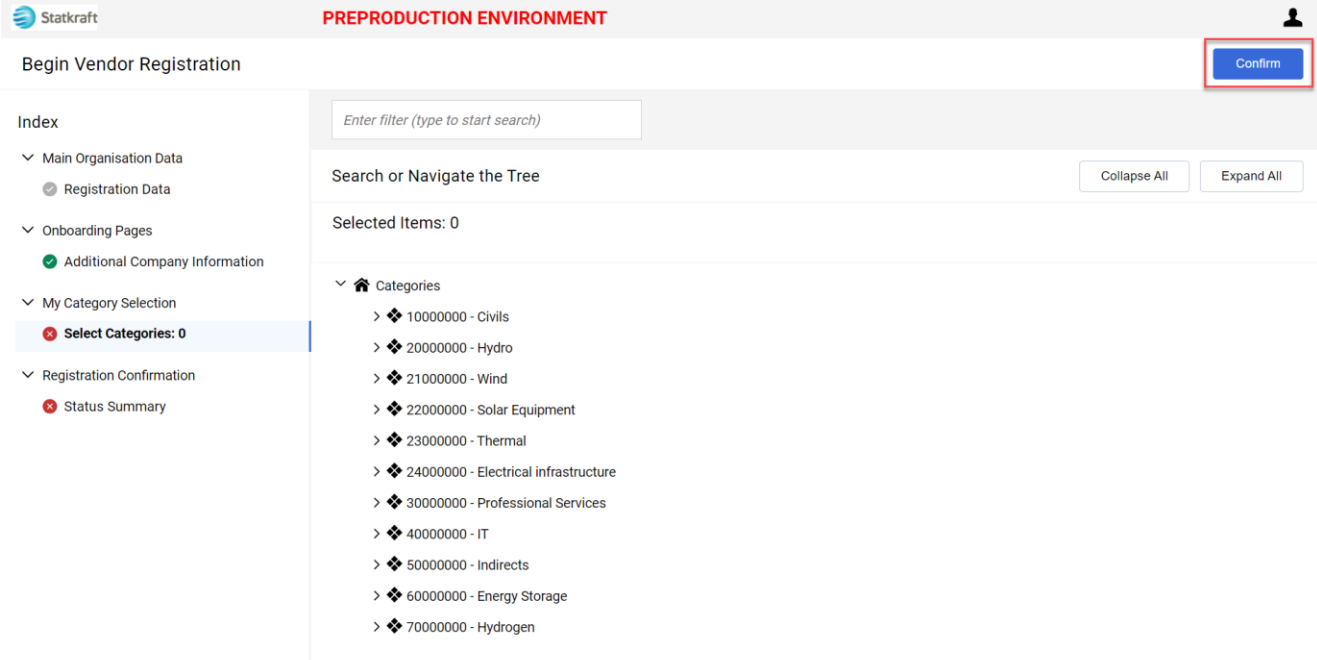

Certaines catégories exigent de fournir des informations complémentaires. Après avoir renseigné ces informations, cliquez sur « Save and Continue » (Enregistrer et continuer).

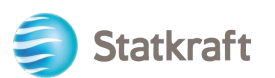

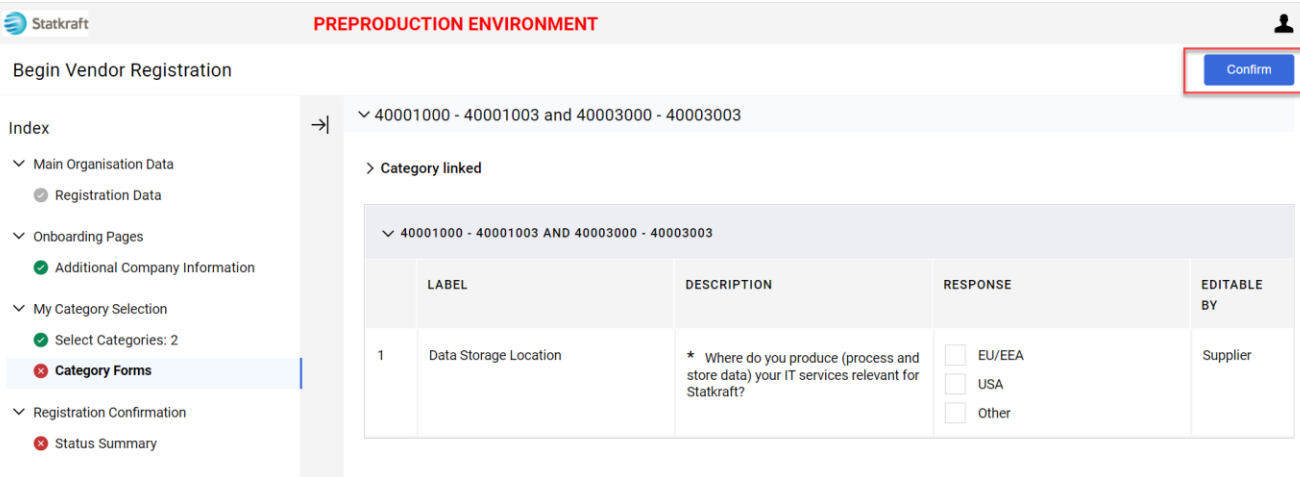

L'inscription est maintenant terminée. Cliquez sur *«* Close *»* (Fermer)*.*

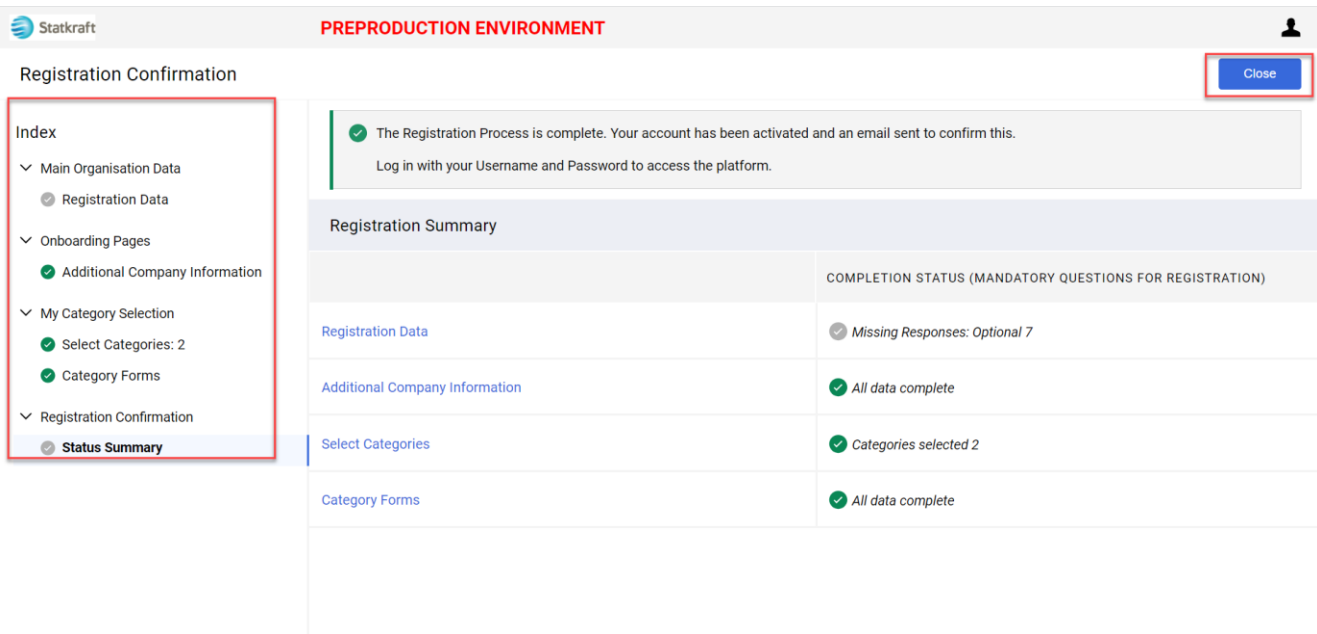

Après quelques minutes, vous recevrez les e-mails suivants :

**Si** vous n'avez **pas reçu** d'e-mails dans les 30 minutes, veuillez contacter Statkraft. Votre profil a bien été créé, nous vérifions que les e-mails automatiques ne sont pas

Confirmation de l'activation et du nom d'utilisateur :

bloqués**.**

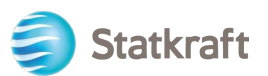

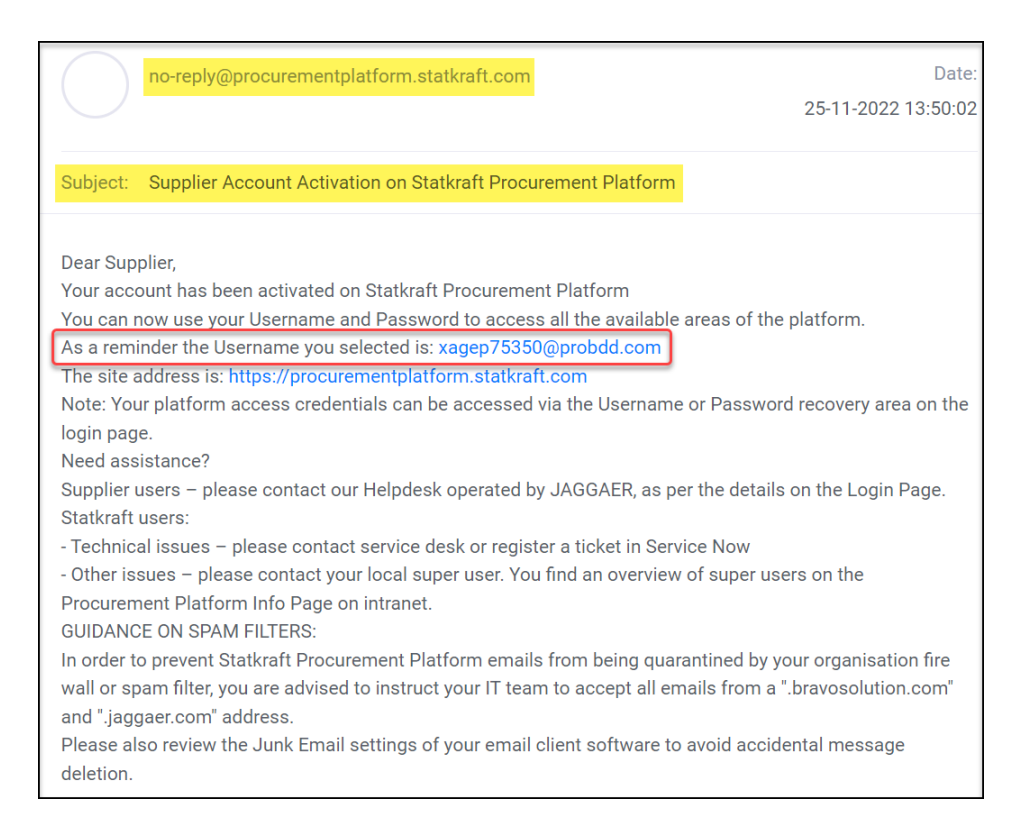

### Mot de passe : cliquez sur « Modifier le mot de passe du compte fournisseur ».

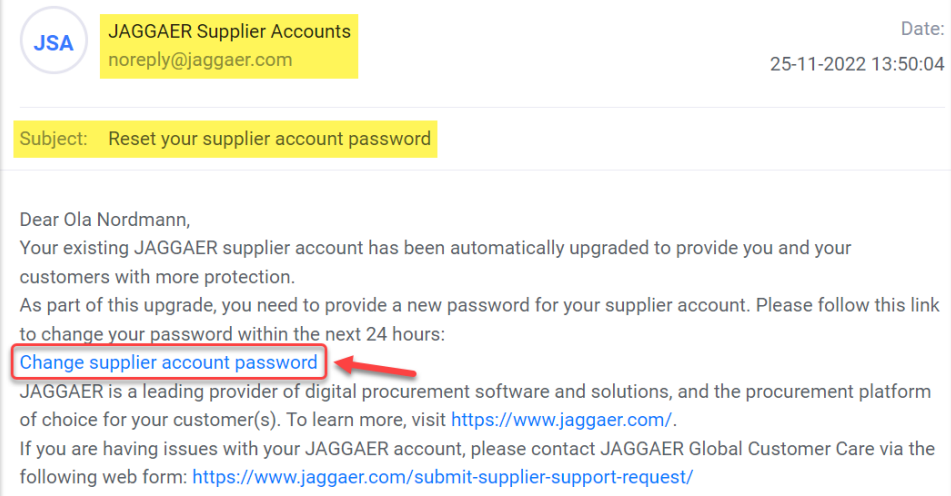

Une nouvelle fenêtre apparaît. Cliquez sur « Cliquer ici pour continuer ».

Perform the following action(s)

English  $\blacktriangleright$ 

Perform the following action(s): Update Password

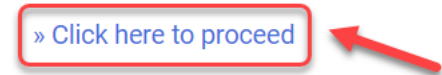

Définissez un nouveau mot de passe en respectant les conditions et cliquez sur « Submit » (Envoyer).

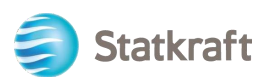

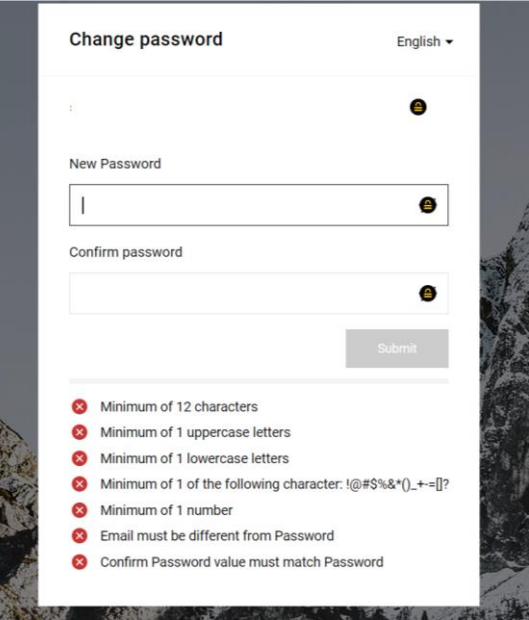

### <span id="page-11-0"></span>**2. Se connecter**

Accédez à<https://procurementplatform.statkraft.com/web/login.html>

Cliquez sur « Supplier Access » (Accès fournisseur), saisissez votre nom d'utilisateur (e-mail), votre mot de passe et cliquez sur « Next » (Suivant).

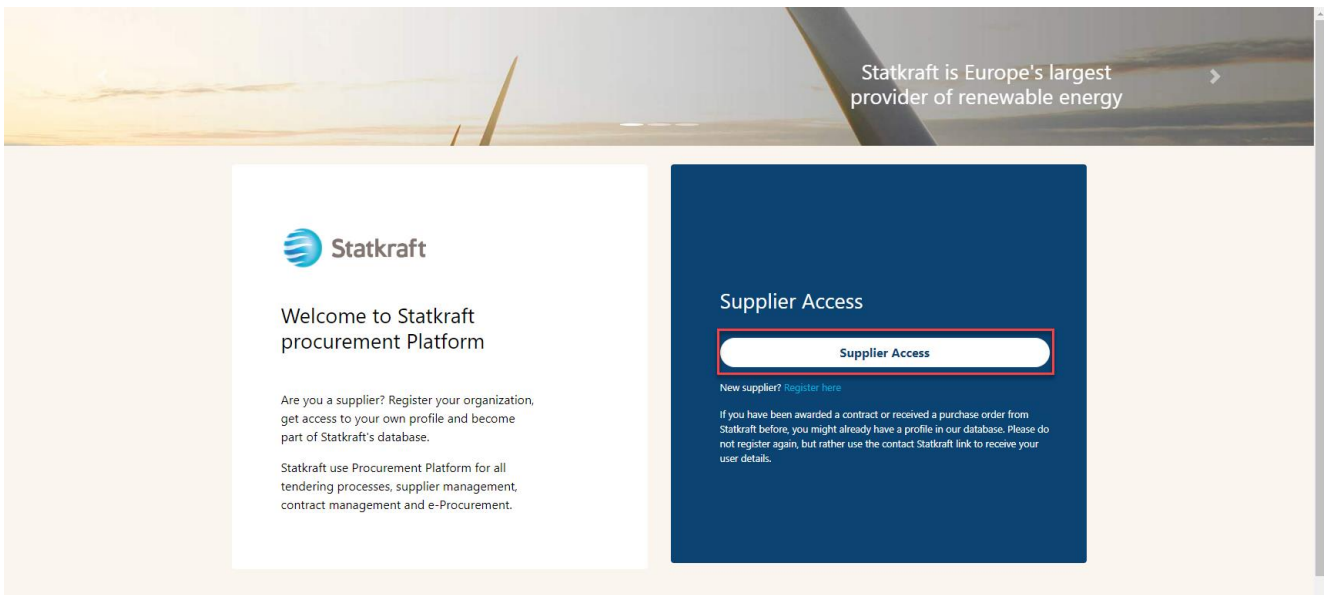

Un code d'authentification (OTCode) vous est demandé dans le cadre de l'authentification double facteur. Vous devriez recevoir un e-mail comme celui-ci. Copiez le code et collez-le dans le champ ci-dessous.

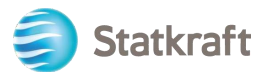

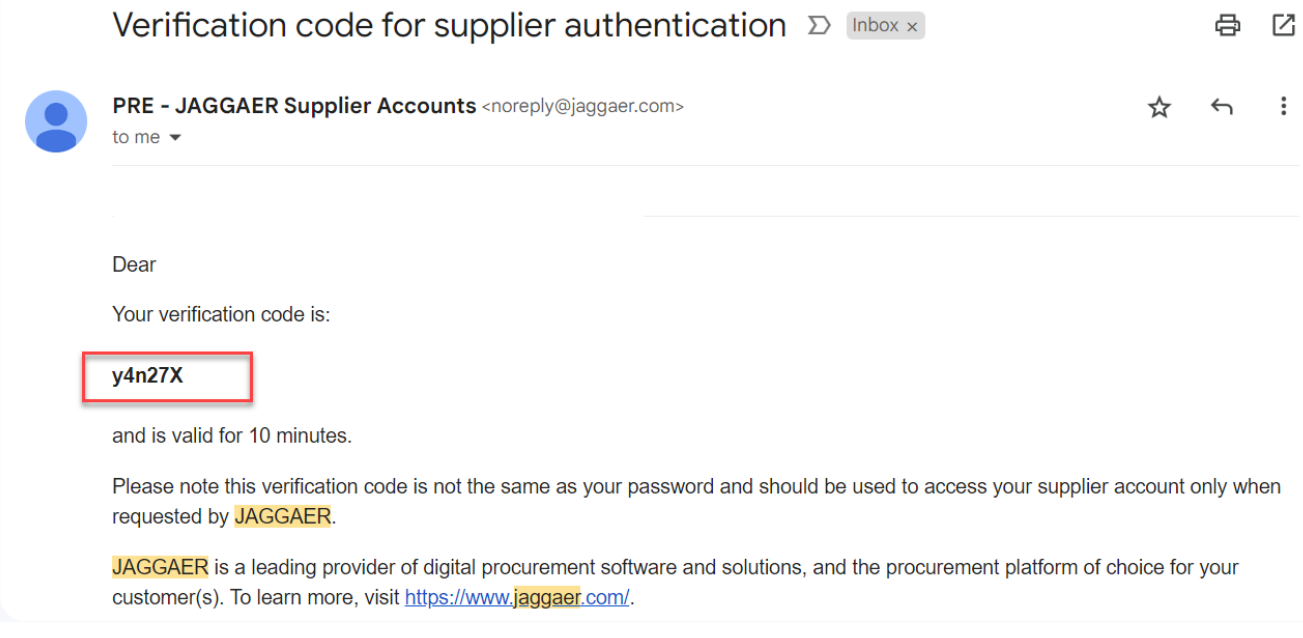

L'étape suivante n'a lieu qu'une seule fois et concerne les fournisseurs enregistrés par l'acheteur. Cliquez sur « Review Classification » (Revoir la classification).

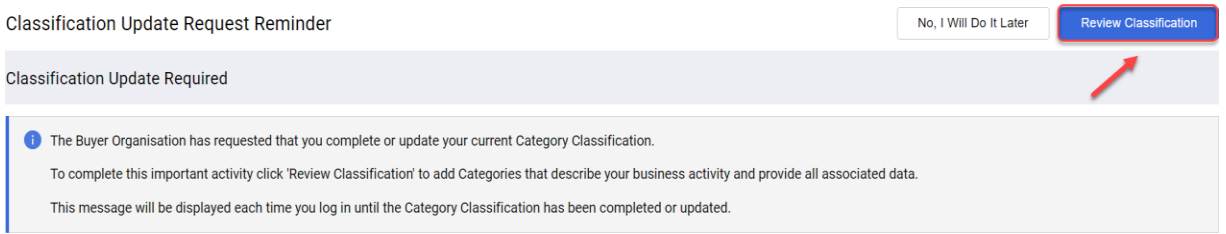

Cliquez sur « Confirm Categories » (Confirmer les catégories) puis sur « Confirm » (Confirmer) dans la fenêtre contextuelle.

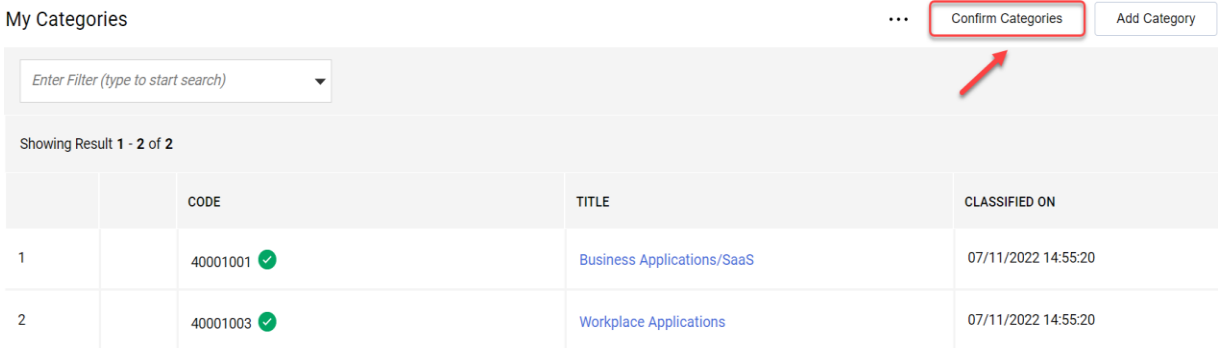

Vous êtes maintenant connecté à la plateforme. Utilisez le menu de gauche pour naviguer. Veuillez vous reporter aux autres sections de ce guide pour obtenir de l'aide supplémentaire.

## <span id="page-12-0"></span>**2.1 Saisie des données bancaires**

Statkraft a mis en place des intégrations qui permettent d'exporter vos données vers notre système ERP. Cette étape n'est pas obligatoire lors de l'inscription. Les données bancaires ne

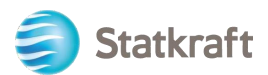

sont requises que pour les fournisseurs qui remportent un appel d'offres. Cette étape ne peut être effectuée que par le superutilisateur du compte fournisseur.

Cliquez sur **Profil**.

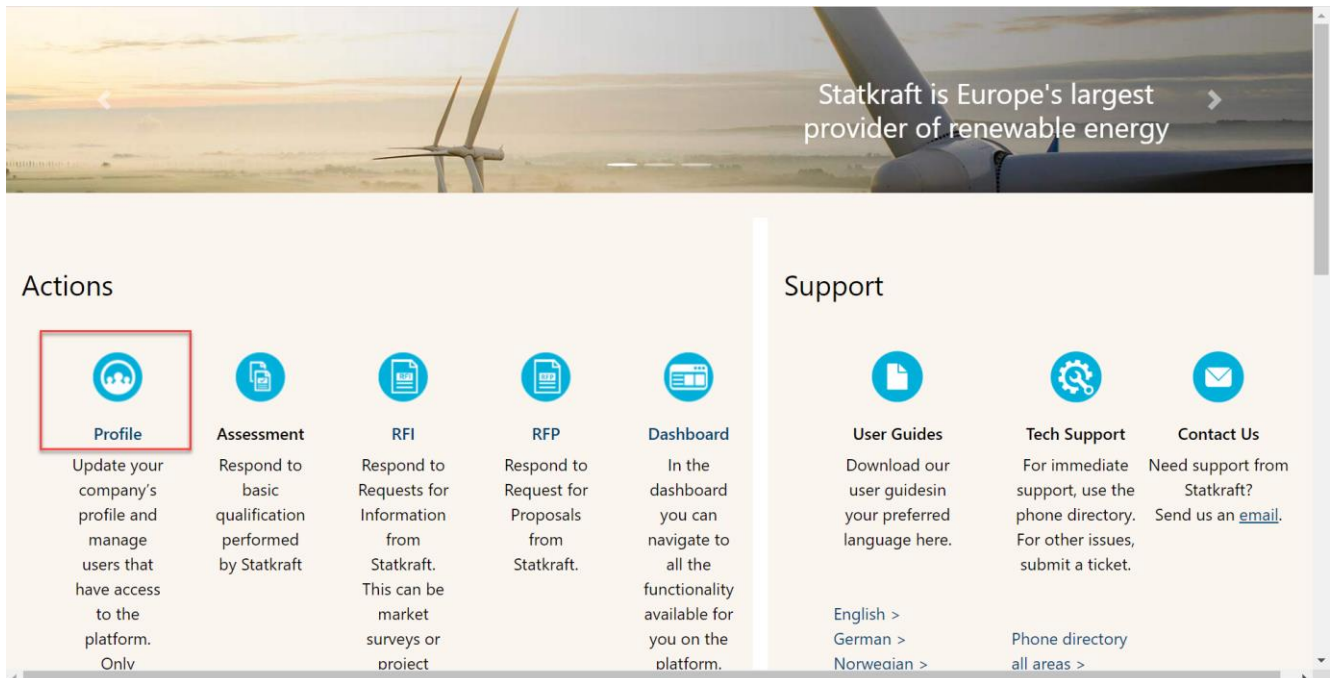

### Cliquez sur **Données du profil.**

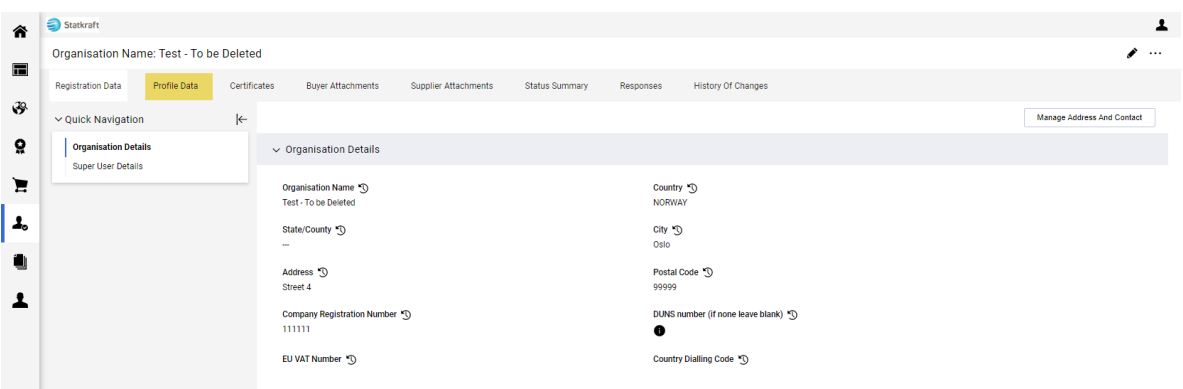

Cliquez sur **Informations bancaires**.

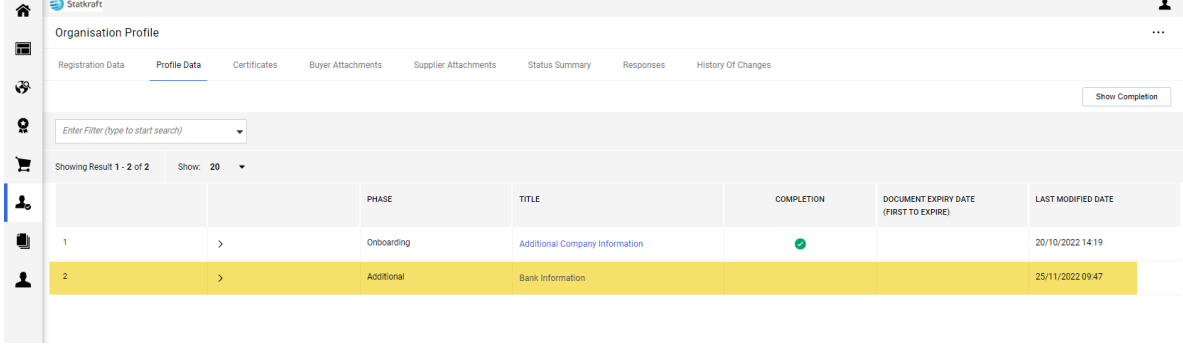

Cliquez sur le crayon pour les modifier. Répondez à la première question pour afficher les champs de données bancaires correspondants.

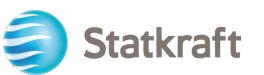

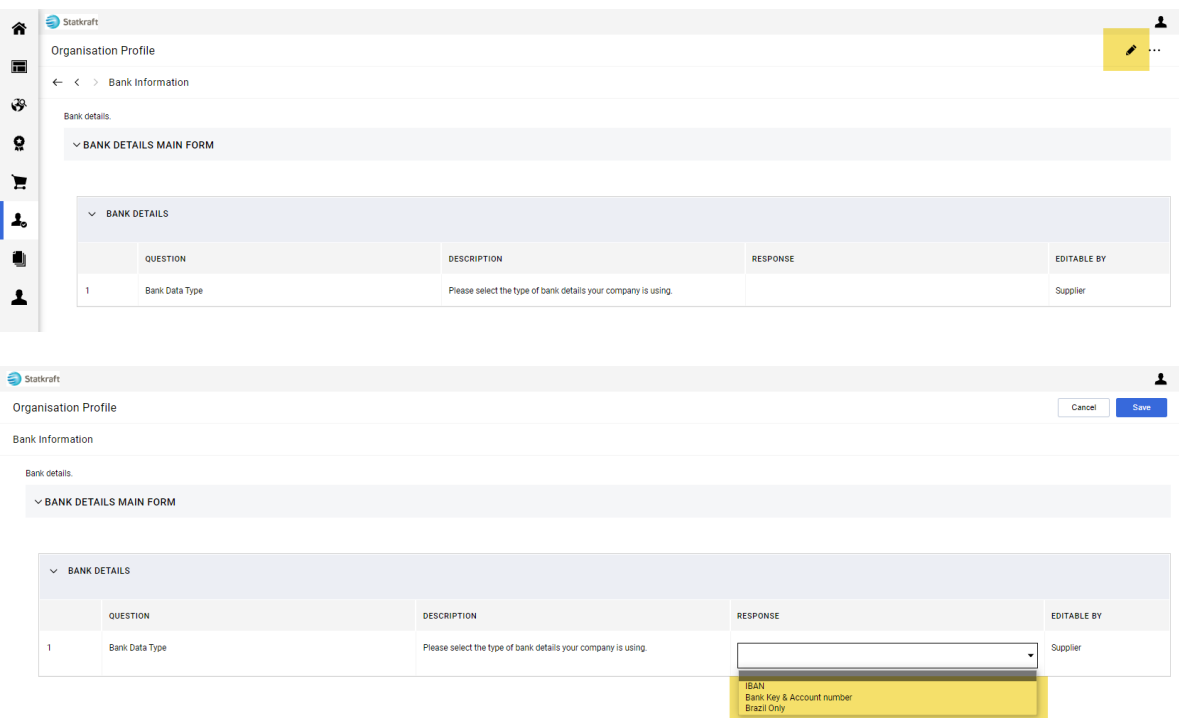

### Une fois les données bancaires saisies, cliquez sur **Save** (Enregistrer).

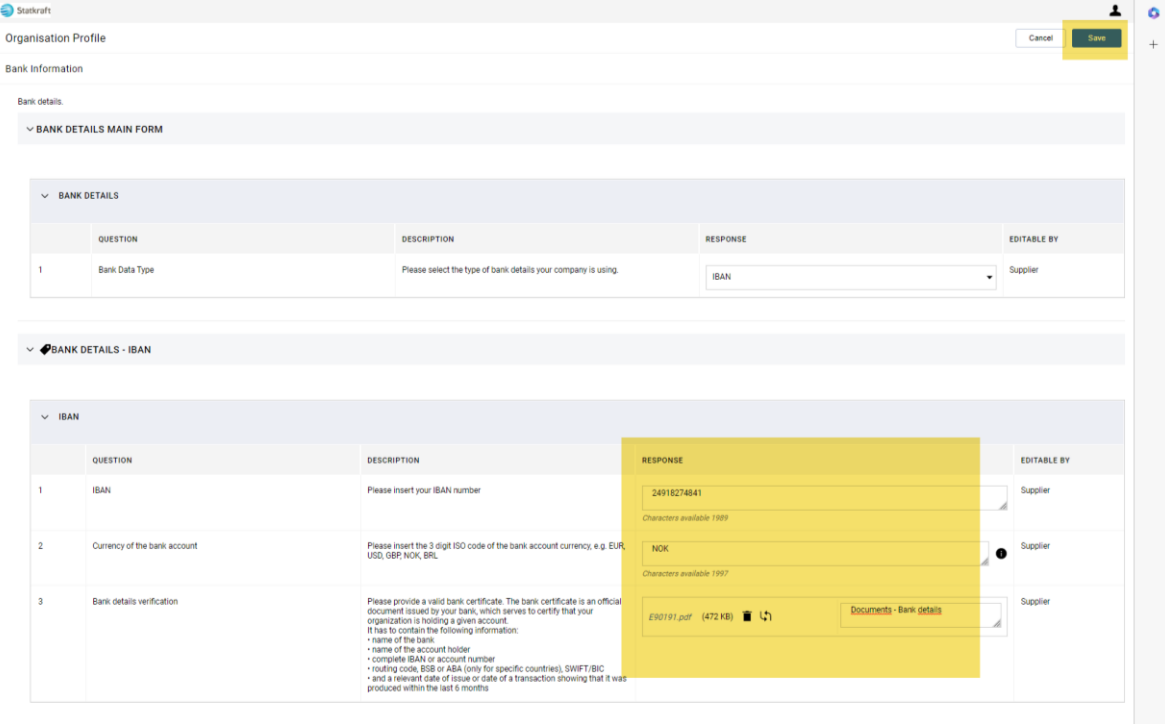

Pour garantir la réussite de l'exportation des données vers notre système ERP, vous devez remplir tous les champs obligatoires du formulaire d'informations bancaires.

### <span id="page-14-0"></span>**3. Répondre à une DDR en tant que fournisseur**

Accédez [à https://procurementplatform.statkraft.com/web/login.html](https://procurementplatform.statkraft.com/web/login.html) depuis votre navigateur (navigateurs recommandés : Google Chrome, Mozilla Firefox ou Microsoft Edge).

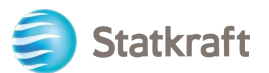

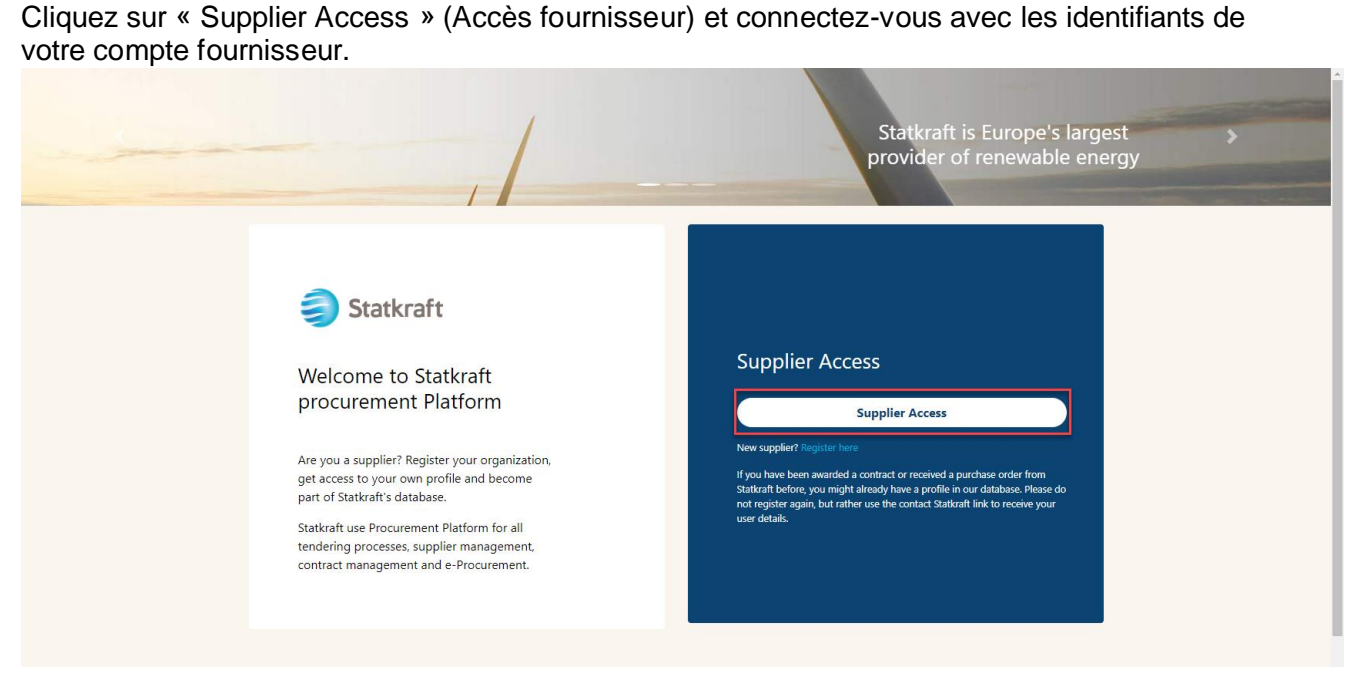

Cliquez sur l'icône DDR. Vous pouvez également cliquer sur le tableau de bord et voir les DDR en cours.

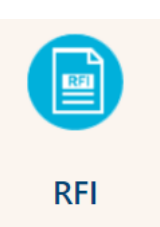

#### Cliquez sur le titre de la DDR.

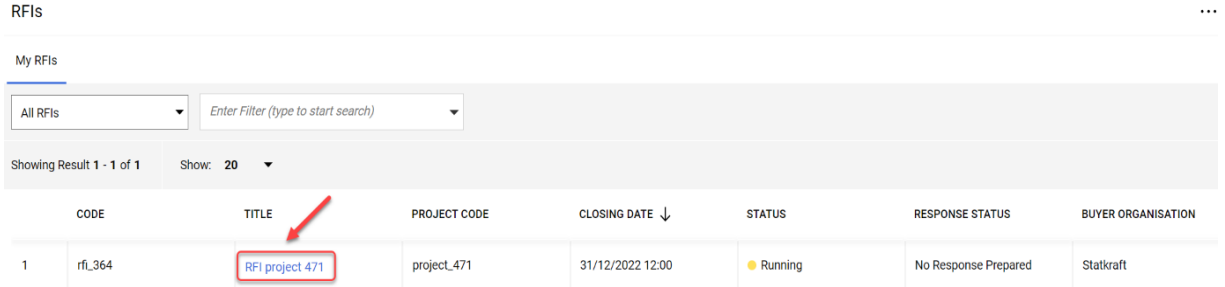

Vérifiez les pièces jointes envoyées par Statkraft en cliquant sur l'avertissement en jaune en haut de votre écran.

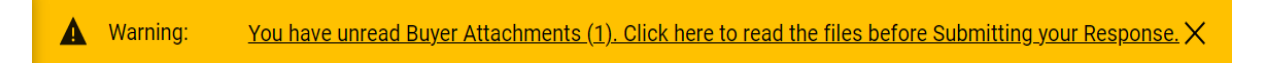

Vous pouvez consulter chaque pièce jointe individuellement ou cliquer sur le bouton « Mass Download » (Téléchargement multiple).

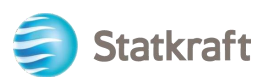

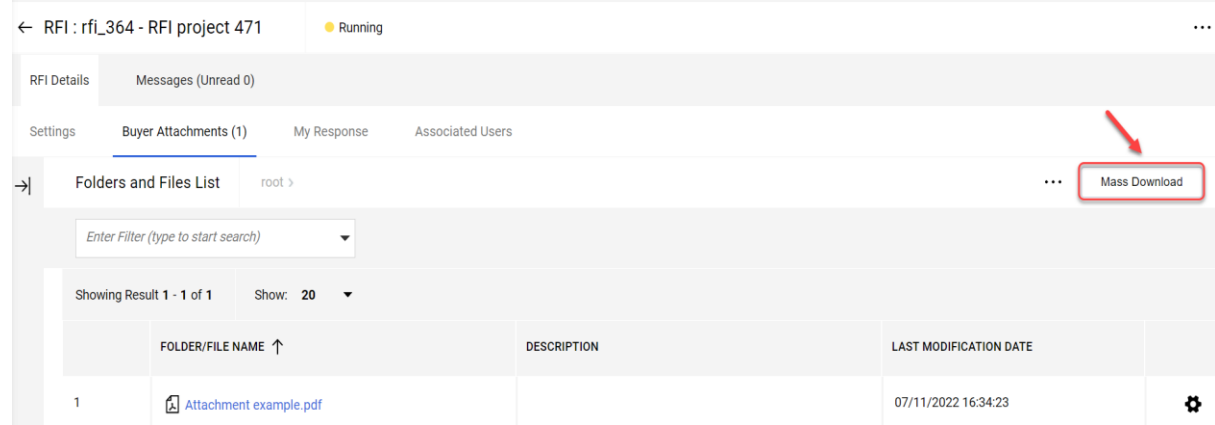

Pour revenir aux questions envoyées par Statkraft, cliquez sur « Ma réponse ».

#### Cliquez sur « Intend to respond » (Accepte de répondre). ← RFI: rfi\_364 - RFI project 471  $\bullet$  Running  $\cdots$ Decline To Respond Intend To Respond  $\overline{2}$ **RFI Details** Messages (Unread 0) Settings Buyer Attachments (1) My Response **Associated Users**  $\rightarrow$  $\vee$  1. QUALIFICATION RESPONSE (QUESTIONS: 1)  $\vee$  1.1 INFORMATION FROM THE APPLICANT - QUESTION SECTION QUESTION **RESPONSE DESCRIPTION**  $1.1.1$ Application<br>letter \* By providing a response to this RFI 1. We confirm that the information contained in the attached response is a true reflection of the skills and capacity of our company.<br>2. We understand and accept that receipt of the attached application places no obligatio of prequalified companies.<br>3. We acknowledge that the information provided in this RFI is confidential and has not, and will not, be disclosed to other persons or parties other than for the purpose of completion of the application. If information is disclosed to other persons, such other persons or parties shall agree to maintain the confidentiality.

**Intend to Respond (Accepte de répondre)** : permet à un fournisseur de consulter et de compléter les questionnaires de l'acheteur et de soumettre sa réponse à l'évaluation de l'acheteur.

Cliquez sur l'icône en forme de crayon pour répondre aux questions.

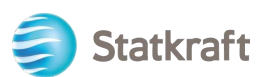

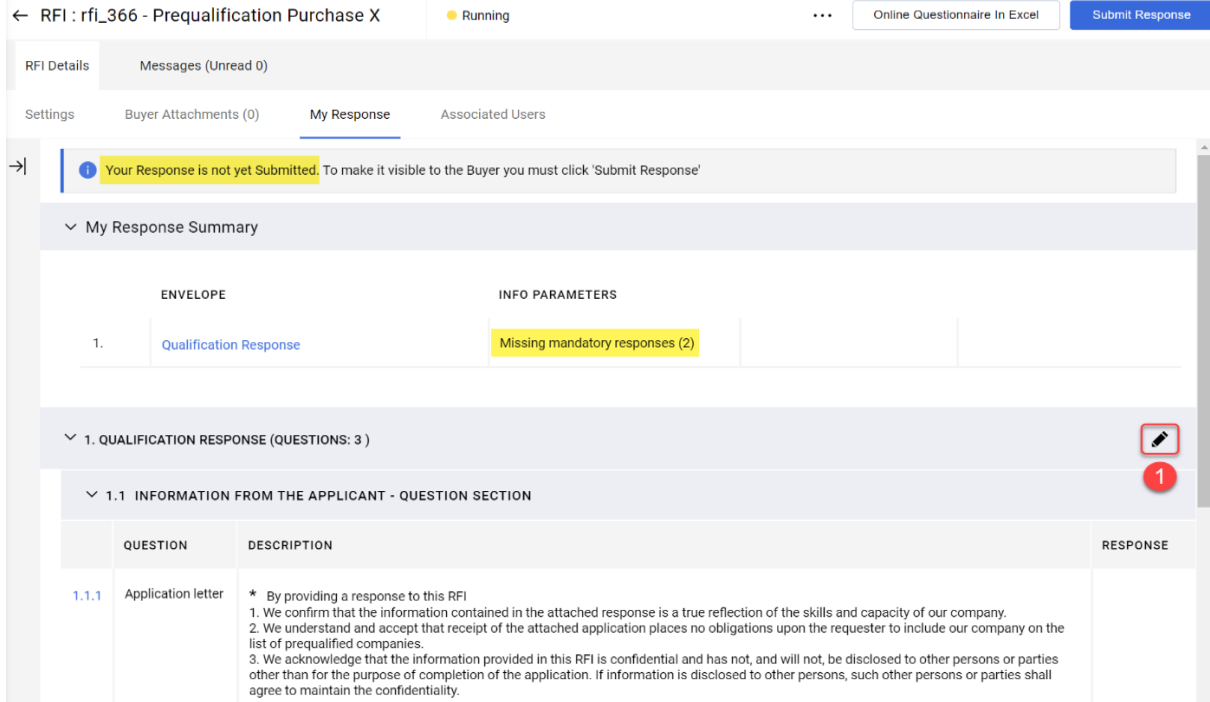

Complétez le questionnaire. Un « \* » apparaît avant chaque question obligatoire.

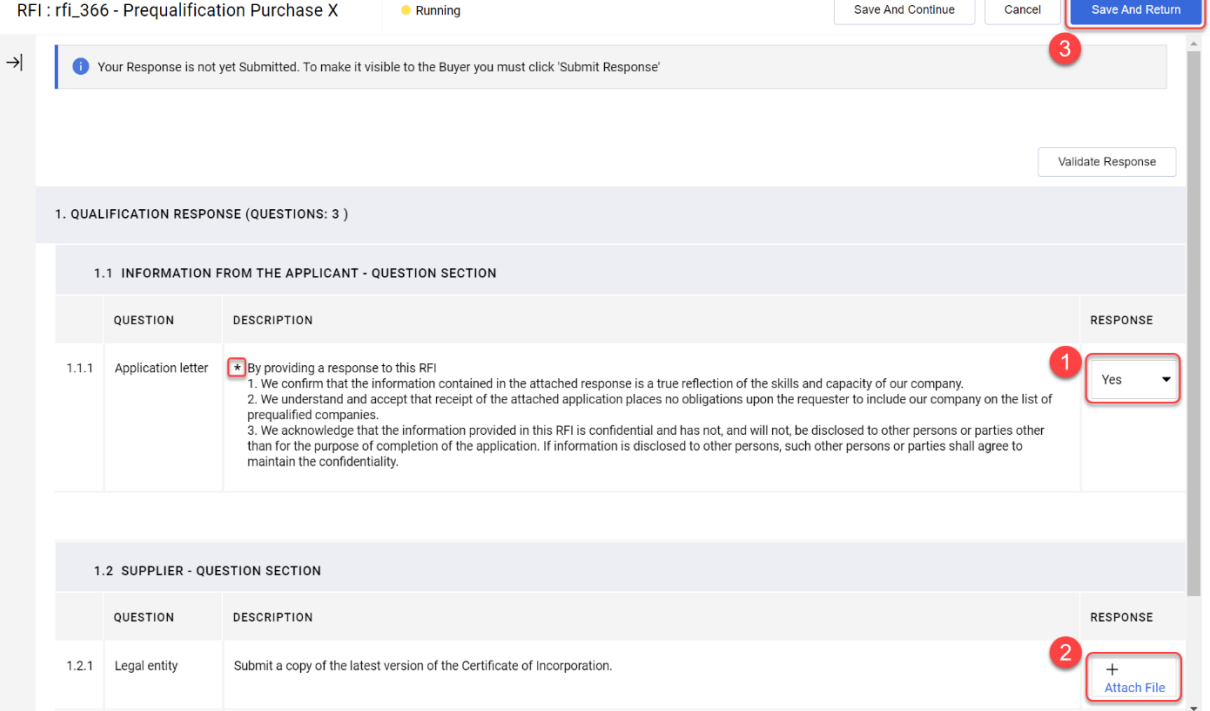

Si vous devez répondre à une question en fournissant une pièce jointe, veuillez noter qu'un seul fichier ou fichier zip est autorisé par question. Le fichier zip ne doit pas dépasser 200 Mo. Si vous souhaitez fournir un fichier plus volumineux, veuillez contacter Statkraft via l'onglet Messagerie.

Ajout d'une pièce jointe :

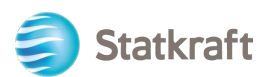

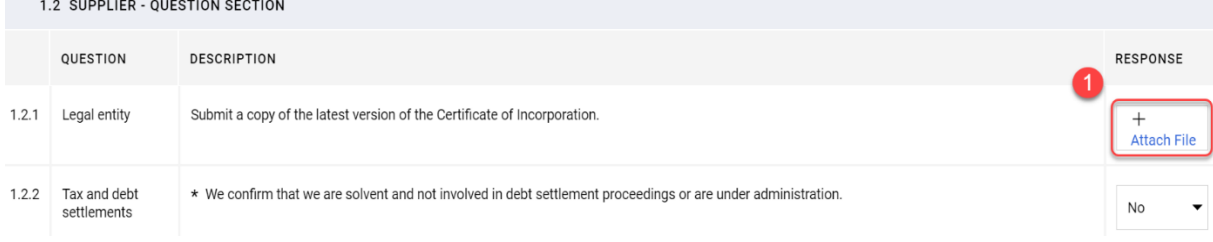

Vous pouvez également utiliser la fonctionnalité glisser-déposer. Après avoir sélectionné le fichier, cliquez sur « Confirm » (Confirm).

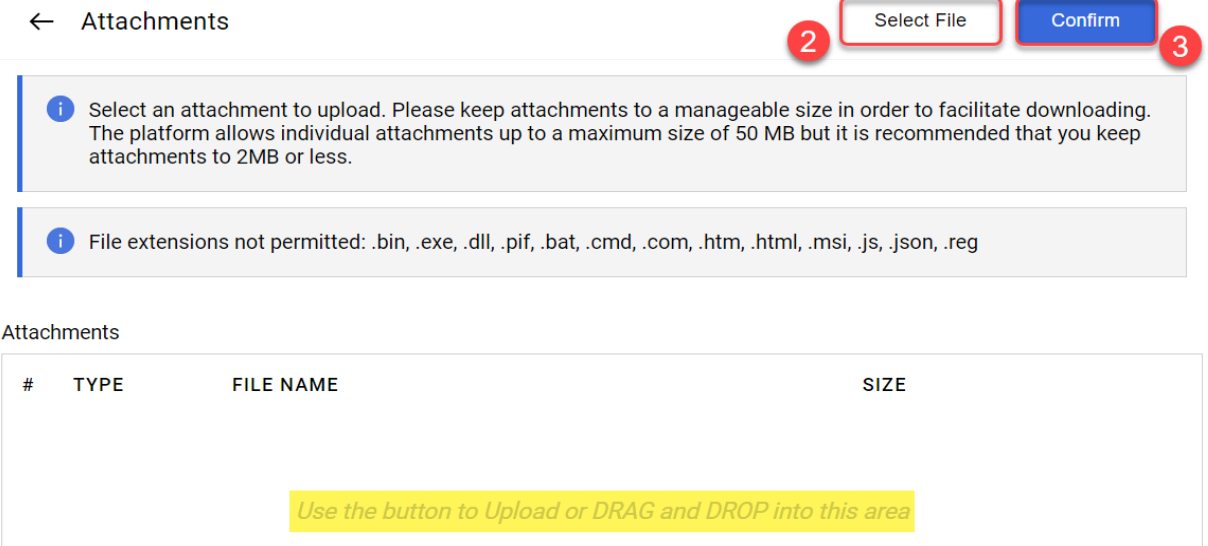

Le fichier est maintenant joint à la question.

Cliquez sur « Save and Return » (Enregistrer et revenir) puis sur « OK » dans la fenêtre contextuelle.

Vous revenez à la page principale de l'appel d'offres. Votre réponse n'a pas encore été envoyée.

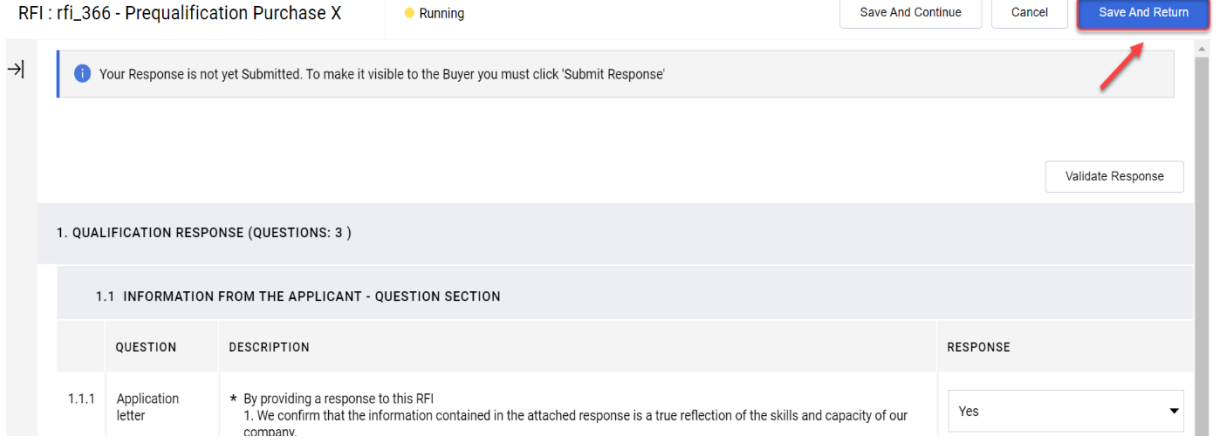

Si vous avez répondu à toutes les questions (voir le récapitulatif surligné en jaune cidessous), vous pouvez cliquer sur « Submit Response » (Envoyer la réponse). Cliquez sur « OK » dans la fenêtre contextuelle.

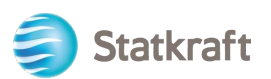

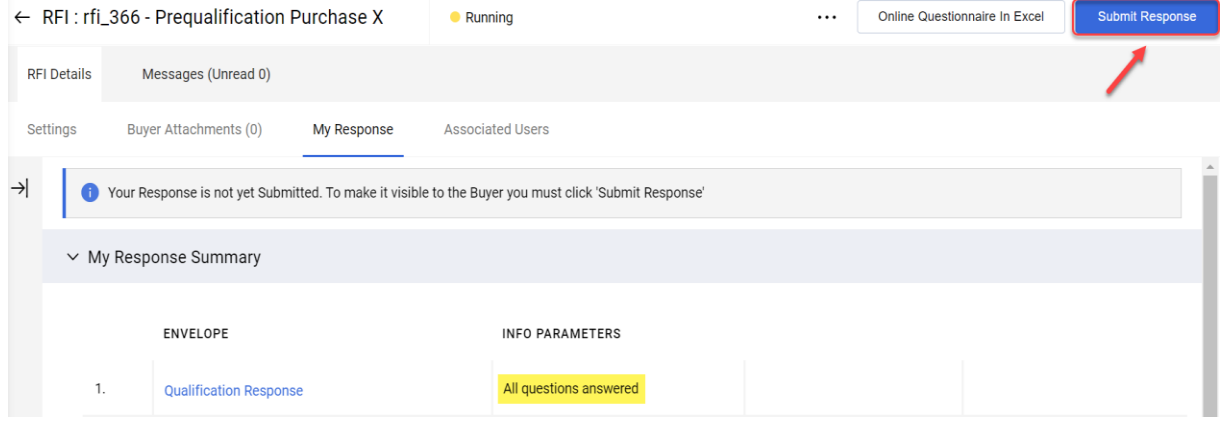

C'est fait. Votre réponse a été envoyée. Un message vous informe que votre réponse a été envoyée à Statkraft :

To You have successfully submitted your response to the Buyer.

Vous de la construction de la construction de la construction de la construction de la construction de la cons

un aperçu des réponses aux DDR et aux appels d'offres sur les pages des appels d'offres en question.

### <span id="page-19-0"></span>**4. Répondre à un appel d'offres en tant que fournisseur.**

Accédez à <https://procurementplatform.statkraft.com/web/login.html> depuis votre navigateur (navigateurs recommandés : Google Chrome, Mozilla Firefox ou Microsoft Edge).

Cliquez sur « Supplier Access » (Accès fournisseur) et connectez-vous avec les identifiants de votre compte fournisseur.

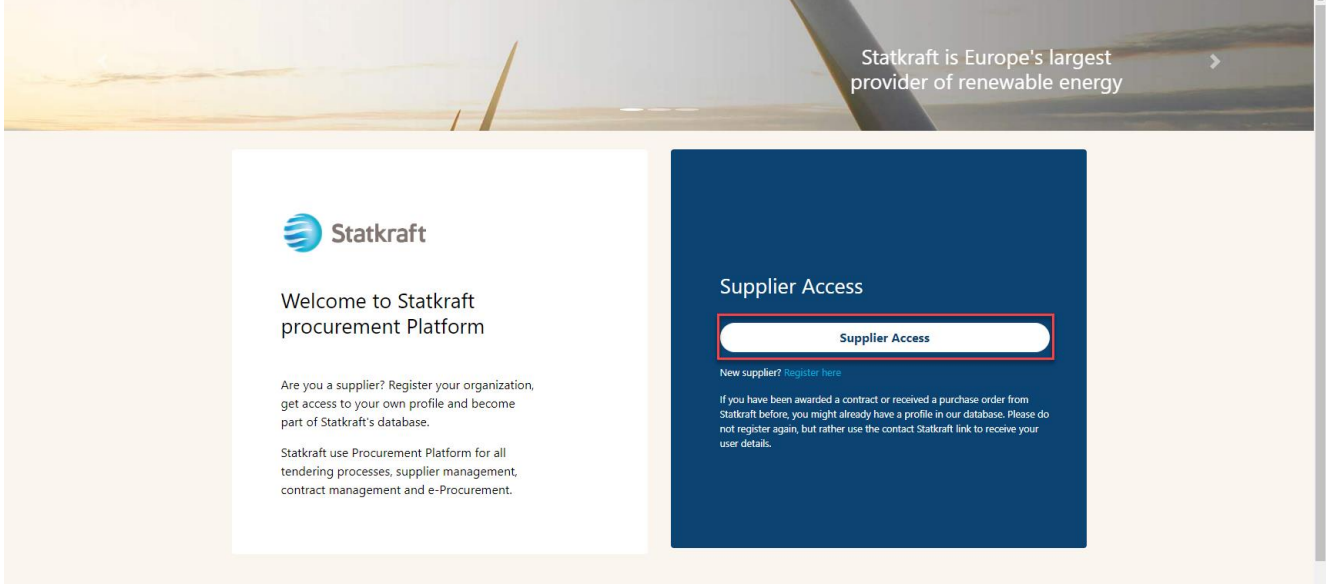

Cliquez sur l'icône Appels d'offres. Vous pouvez également cliquer sur le tableau de bord et voir les appels d'offres en cours.

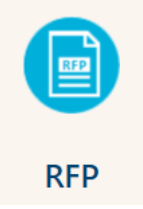

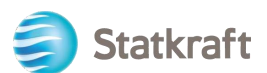

### Cliquez sur le titre de l'appel d'offres.

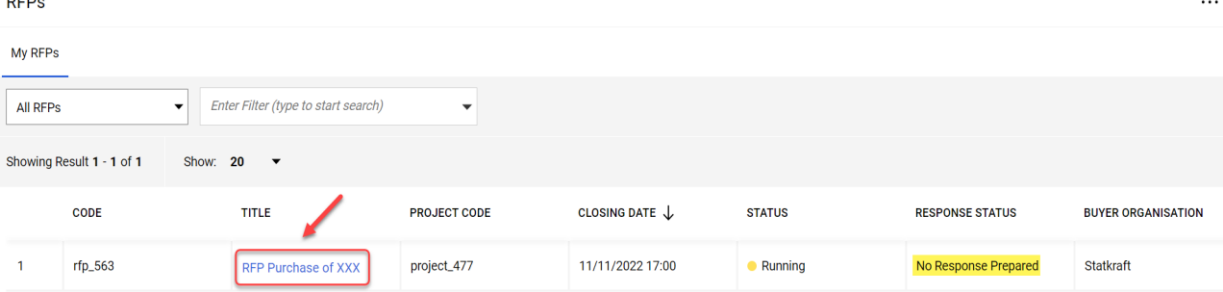

#### Cliquez sur « J'accepte » puis sur « Next » (Suivant) sur l'écran Accepter le contrat.

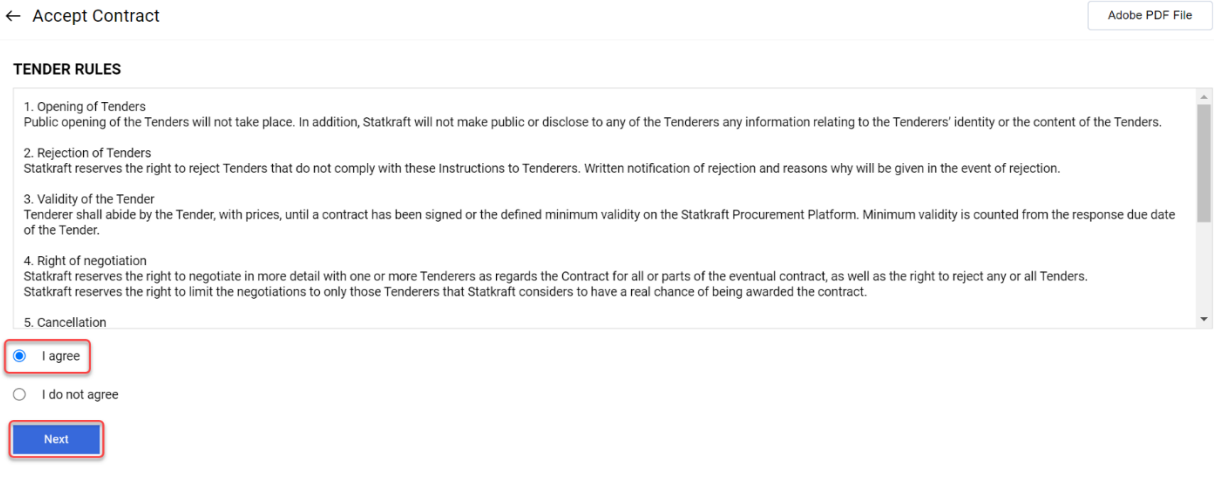

**Remarque importante :** Le **règlement de l'appel d'offres** donne les lignes directrices et les exigences minimales pour participer à l'appel d'offres. Il peut être désactivé dans l'appel d'offres à la discrétion de l'acheteur.

Si l'appel d'offres comporte des pièces jointes, un avertissement s'affiche en haut de l'écran. Vous pouvez cliquer dessus ou cliquer sur « Pièces jointes de l'acheteur ». Vous accédez alors à la section des pièces jointes. N'oubliez pas que les questions peuvent également contenir des pièces jointes.

**A** Warning: You have unread Buyer Attachments (1). Click here to read the files before Submitting your Response. X

#### Cliquez sur « Mass Download » (Téléchargement multiple).

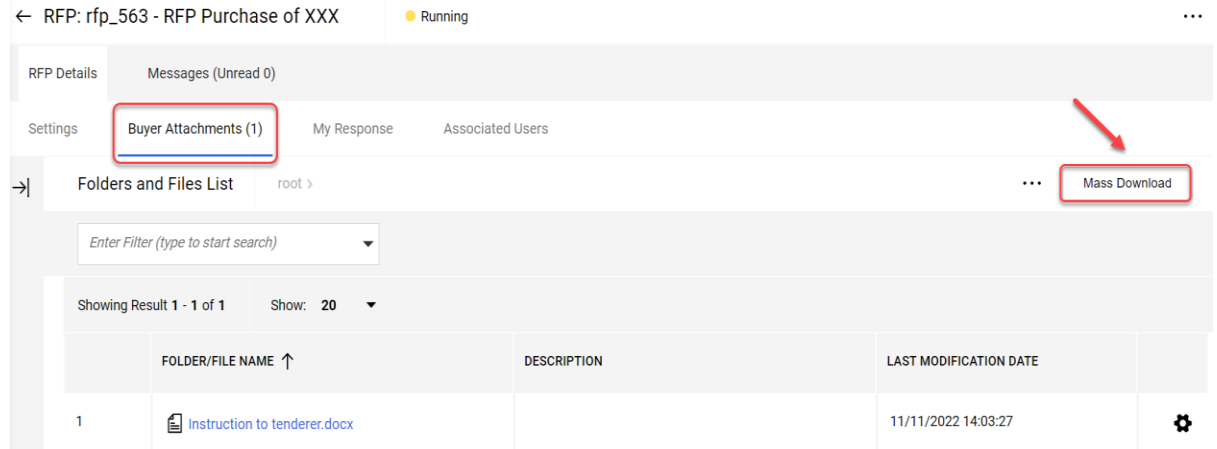

21 Sélectionnez tous les fichiers. Toutes les pièces jointes de cette section seront téléchargées

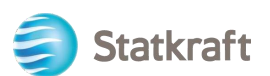

#### dans un fichier zip.

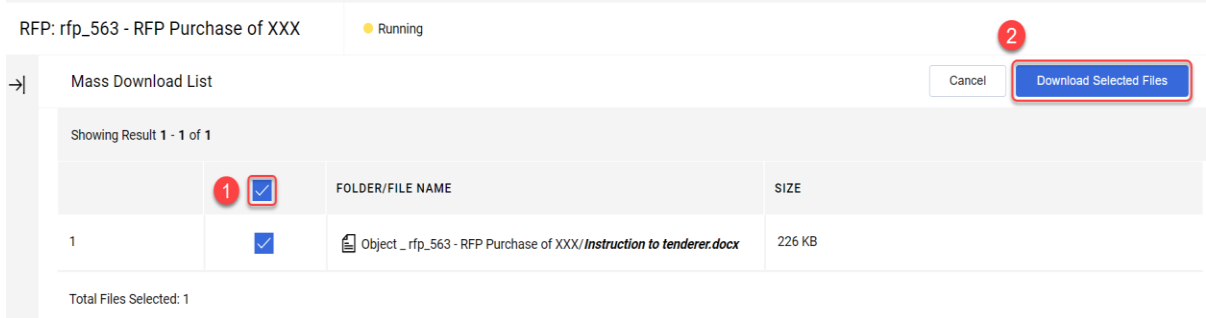

# Cliquez sur « OK » dans la fenêtre contextuelle.<br>statkraft-prep.app.jaggaer.com says

Are you sure you want to start the Mass Download?

If you close the browser or logout, the Download will be stopped.

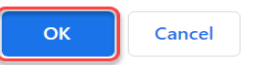

Après avoir téléchargé tous les documents, cliquez sur « Cancel » (Annuler) pour revenir en arrière.<br>REP: rfp. 563 - REP Purchase of XXX

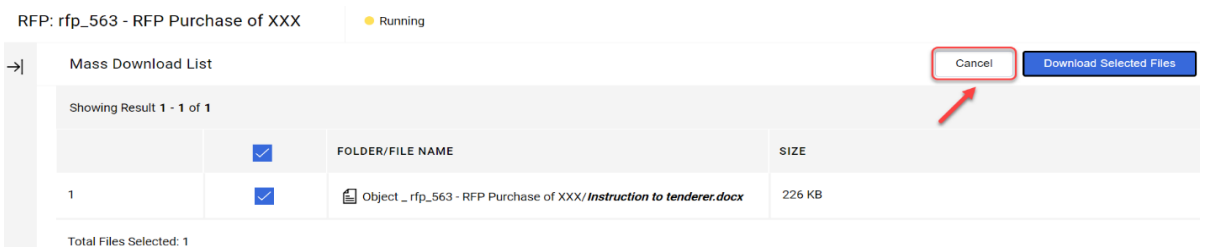

Cliquez sur « Ma réponse » pour accéder au questionnaire de l'appel d'offres.

Remarque : depuis l'onglet Paramètres (surligné en jaune), vous accédez aux informations supplémentaires de l'appel d'offres.

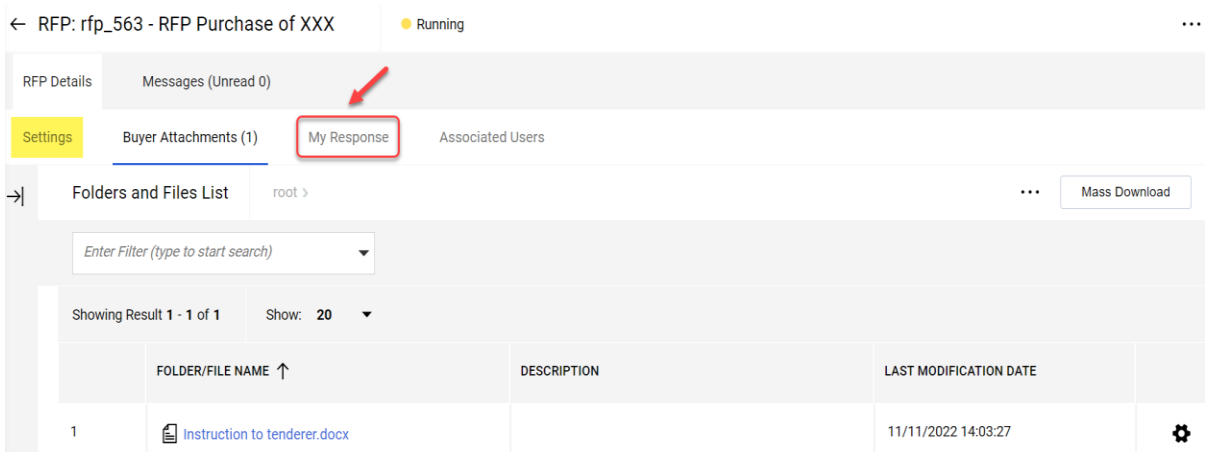

Cliquez sur « Intend to Respond » (Accepte de répondre) pour confirmer votre participation au processus.

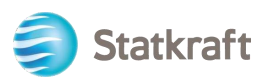

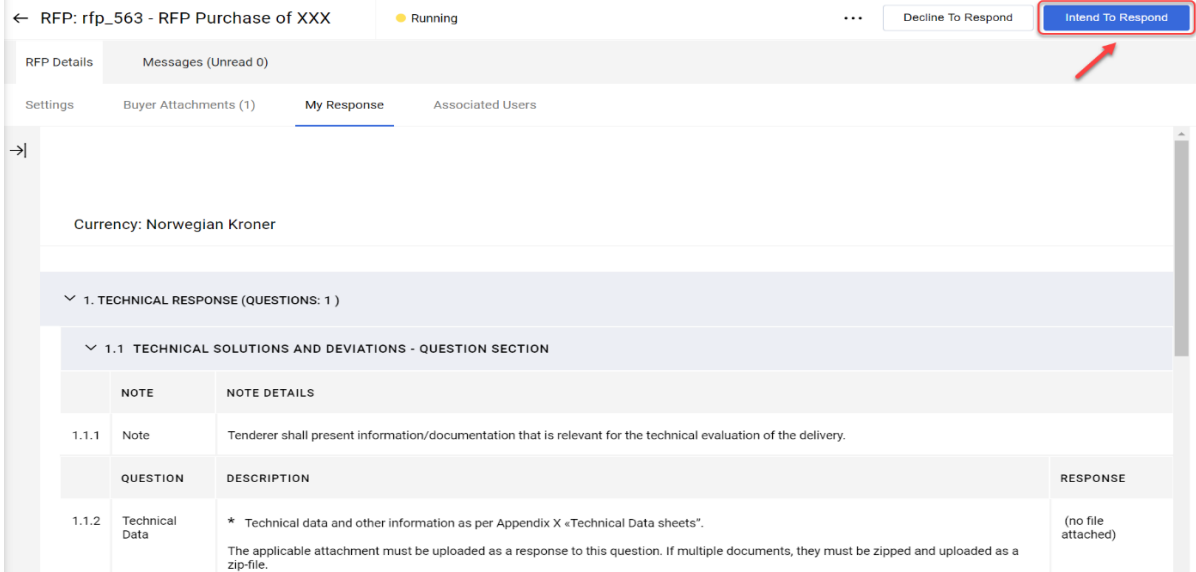

**Si** l'appel d'offres autorise plusieurs devises en réponse (dans le système), vous pouvez choisir celle que vous utiliserez. Si votre réponse contient plusieurs devises, contactez Statkraft pour convenir de la meilleure façon de présenter votre proposition.

Sélectionnez votre devise pour la réponse à l'appel d'offres et cliquez sur « Save » (Enregistrer).

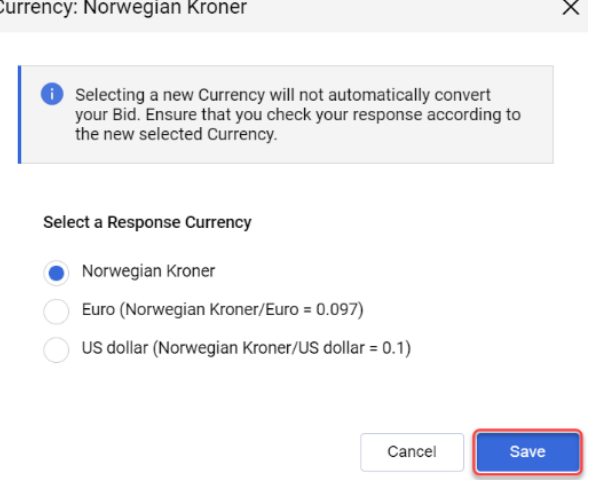

Cliquez sur l'icône en forme de crayon (Modifier la réponse).

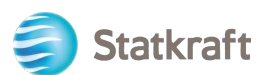

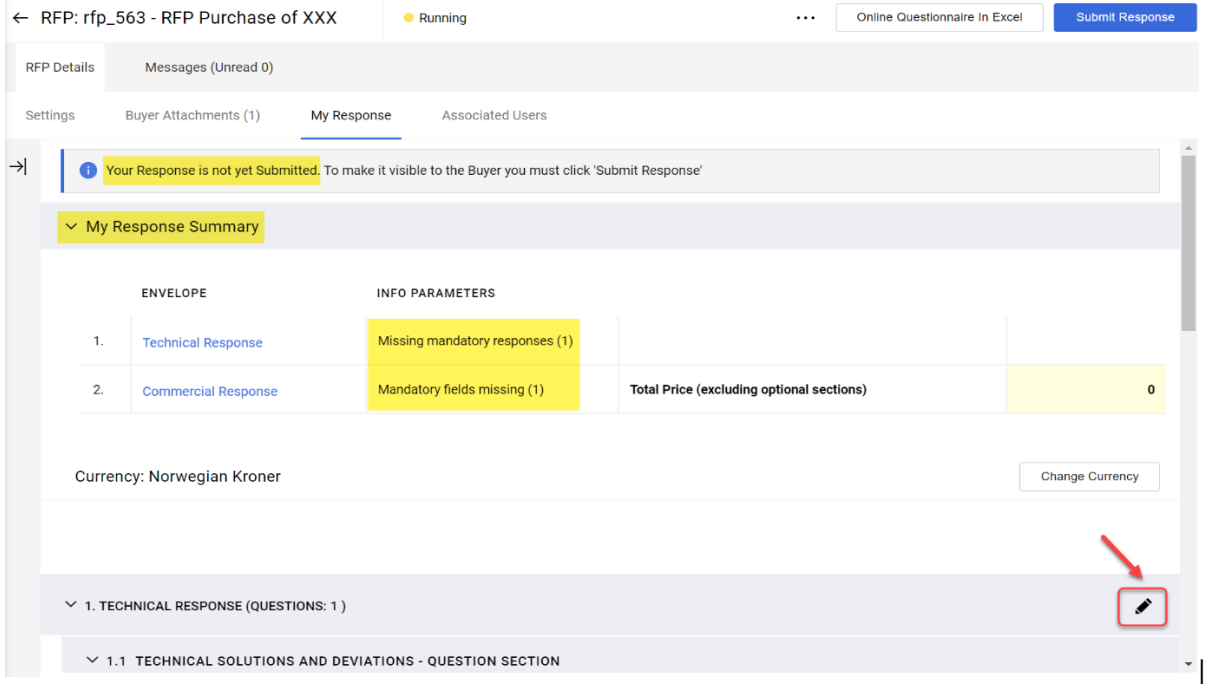

Notez que la première section de la page de réponse est le Récapitulatif de ma réponse. Cette section permet de suivre l'état de la réponse du fournisseur dans chaque enveloppe en fonction de vos réponses aux questions obligatoires. Dans cette section, vous pouvez également cliquer sur le nom d'une enveloppe pour l'ouvrir en mode Édition et la compléter.

Complétez le questionnaire. Sur cet exemple, nous allons répondre à une question nécessitant une pièce jointe. Cliquez sur « Joindre un fichier ».<br>1. TECHNICAL RESPONSE (QUESTIONS: 1)

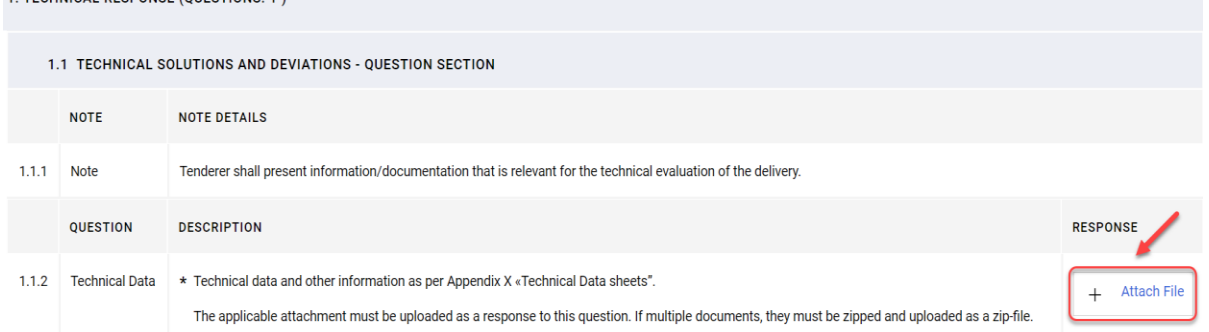

Dans la nouvelle fenêtre, vous pouvez glisser-déposer votre fichier ou cliquer sur « Select File » (Sélectionner un fichier) et le rechercher sur votre ordinateur. Une fois le fichier sélectionné, cliquez sur « Confirm » (Confirmer).

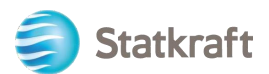

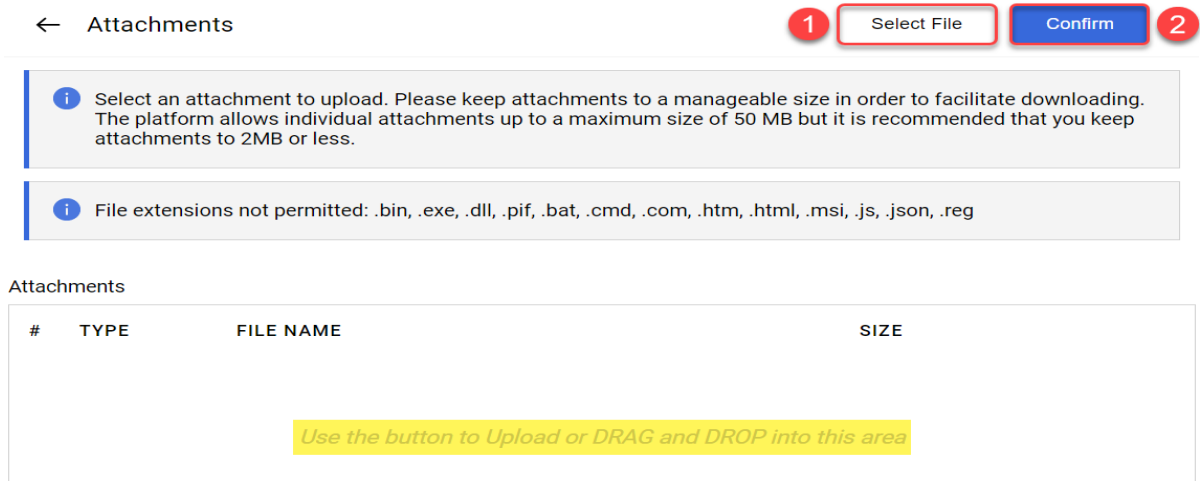

Le fichier est chargé en réponse à la question. Une fois que vous avez répondu à toutes les questions de cette enveloppe technique, cliquez sur « Save and return » (Enregistrer et revenir) pour revenir au récapitulatif.

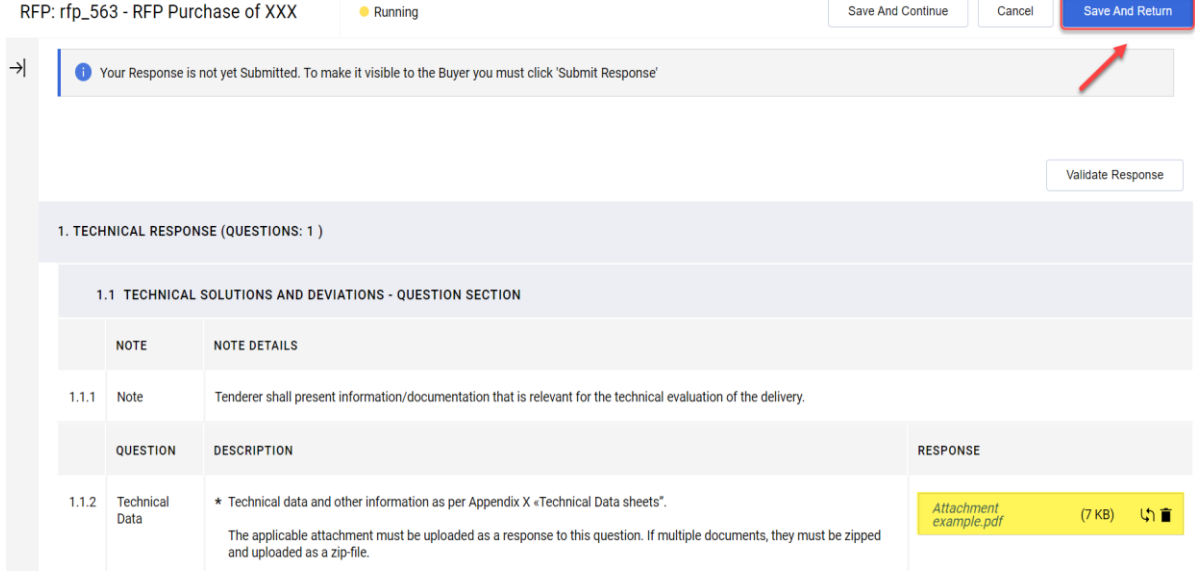

# Cliquez sur « OK » dans la fenêtre contextuelle.<br>statkraft-prep.app.jaggaer.com says

The response is about to be saved; the format of your response will be checked and if no errors are found it will be saved.

Click "OK" to save or click "Cancel" to discard any unsaved changes.

#### **IMPORTANT:**

In order to make your response visible to the buyer you must submit it.

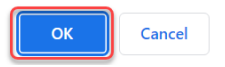

Notez dans le récapitulatif de la réponse que toutes les questions ont été traitées pour l'enveloppe technique. Vous devez maintenant répondre à l'enveloppe commerciale.

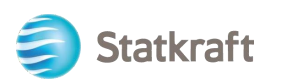

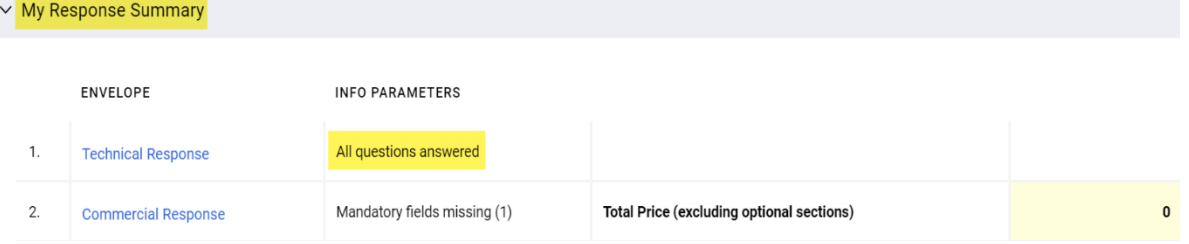

Faites défiler la page vers le bas et cliquez sur l'icône en forme de crayon (Modifier la réponse) commerciale.

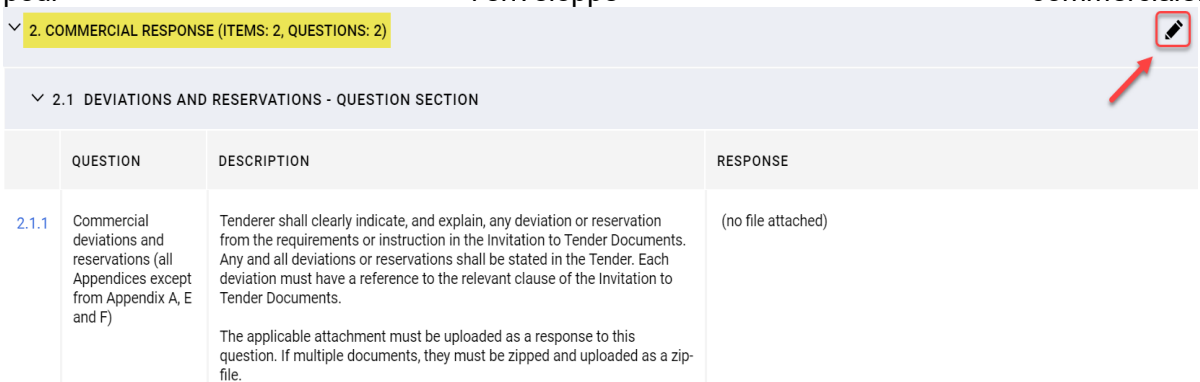

Complétez le questionnaire. Pour connaître le prix total (surligné en jaune) mis à jour, cliquez sur Validate Response (Valider la réponse) après avoir répondu à toutes les questions (cette étape est facultative). Enfin, cliquez sur « Save and Return » (Enregistrer et revenir).

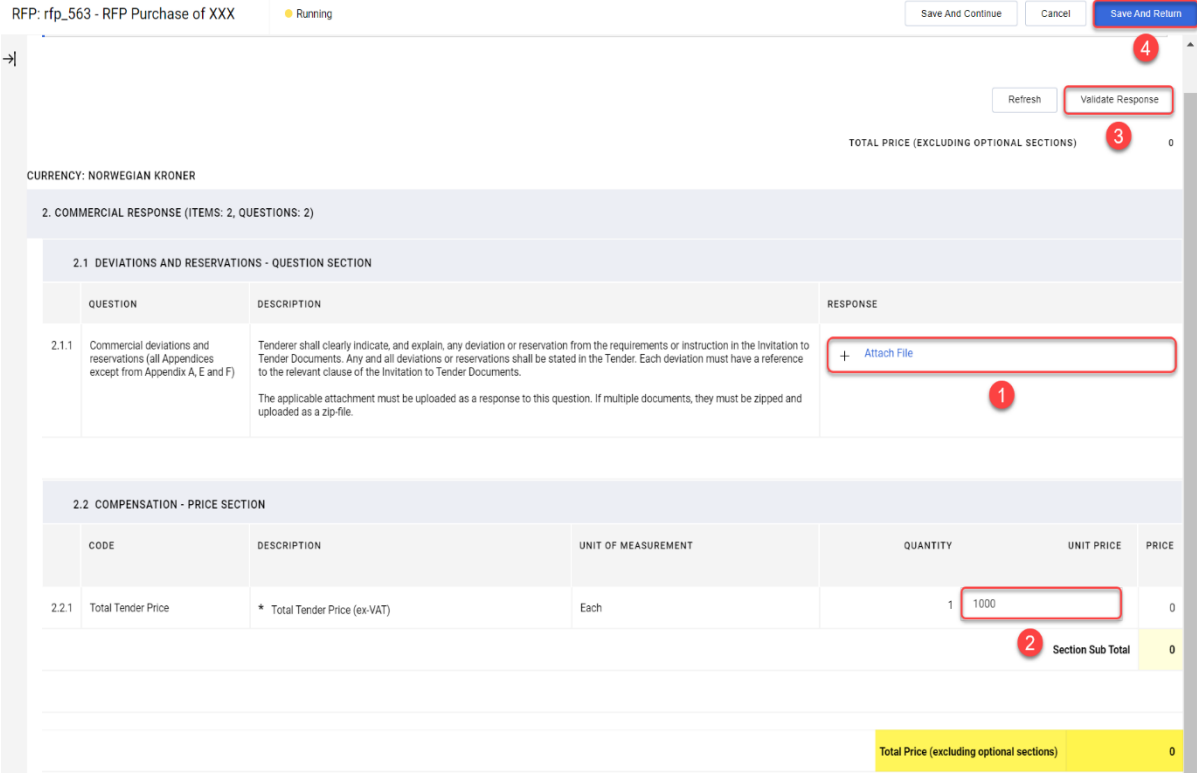

Cliquez sur « OK » dans la fenêtre contextuelle.

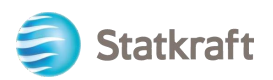

statkraft-prep.app.jaggaer.com says The response is about to be saved: the format of your response will be checked and if no errors are found it will be saved. Click "OK" to save or click "Cancel" to discard any unsaved changes. **IMPORTANT:** In order to make your response visible to the buyer you must submit it. OK Cancel

Après avoir répondu à toutes les questions, cliquez sur « Submit Response » (Envoyer la réponse). Cliquez sur « OK » dans la fenêtre contextuelle.

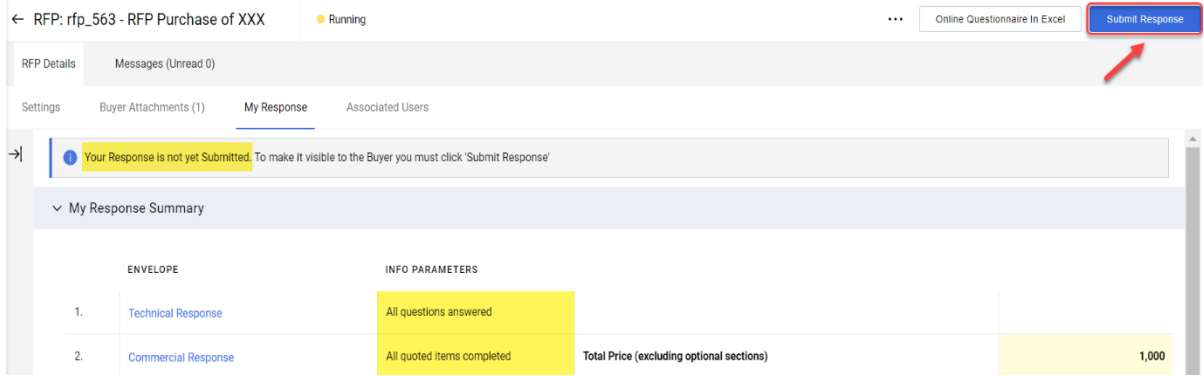

Résultat attendu : votre réponse a bien été envoyée. Vous pouvez modifier votre réponse tant que l'appel d'offres est en cours.

> O You have successfully submitted your response to the Buyer.

### <span id="page-26-0"></span>**4.1 Répondre à un appel d'offres à l'aide d'Excel (exportation et importation)**

**Important :** vous devez atteindre l'étape où vous cliquez sur « **Intend to respond** » (Accepte de répondre) (page 17) sur les captures d'écran ci-dessus avant de commencer à répondre aux questions de l'enveloppe. Les étapes ci-dessous commencent donc à **cette étape** de votre réponse. Cette procédure ne fonctionne pas pour les questions en pièce jointe. Reportez-vous aux captures d'écran

Cliquez sur « Online Questionnaire in Excel » (Questionnaire en ligne dans Excel).

ci-dessus pour savoir comment charger des fichiers en réponse.

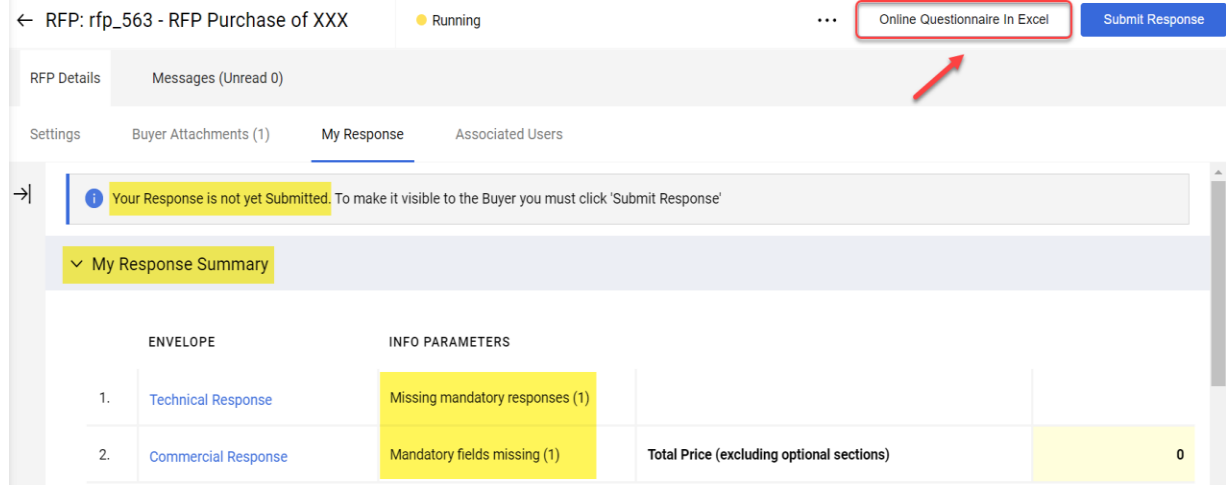

Cliquez sur « Télécharger le questionnaire en ligne dans Excel ».

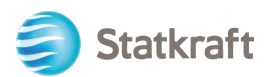

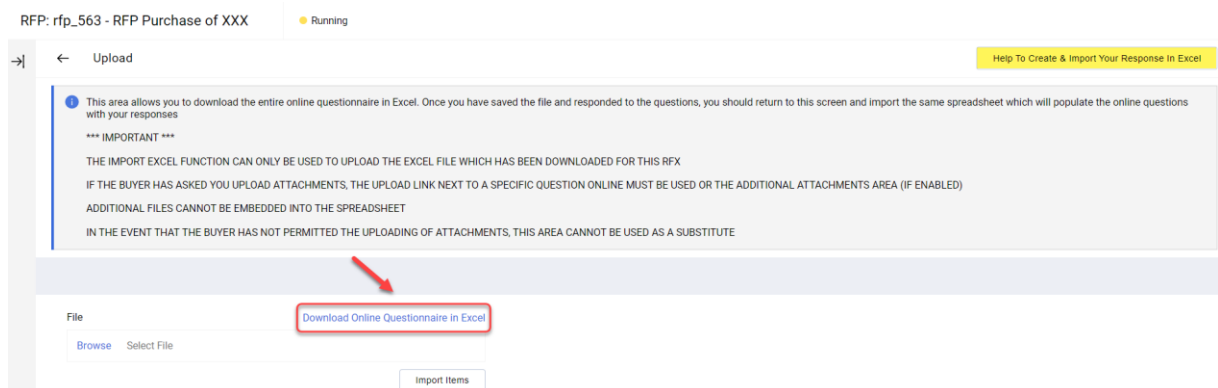

Une feuille de calcul est téléchargée. La feuille de calcul vous indique les champs modifiables. Comme indiqué précédemment, la feuille de calcul ne permet pas de répondre aux questions

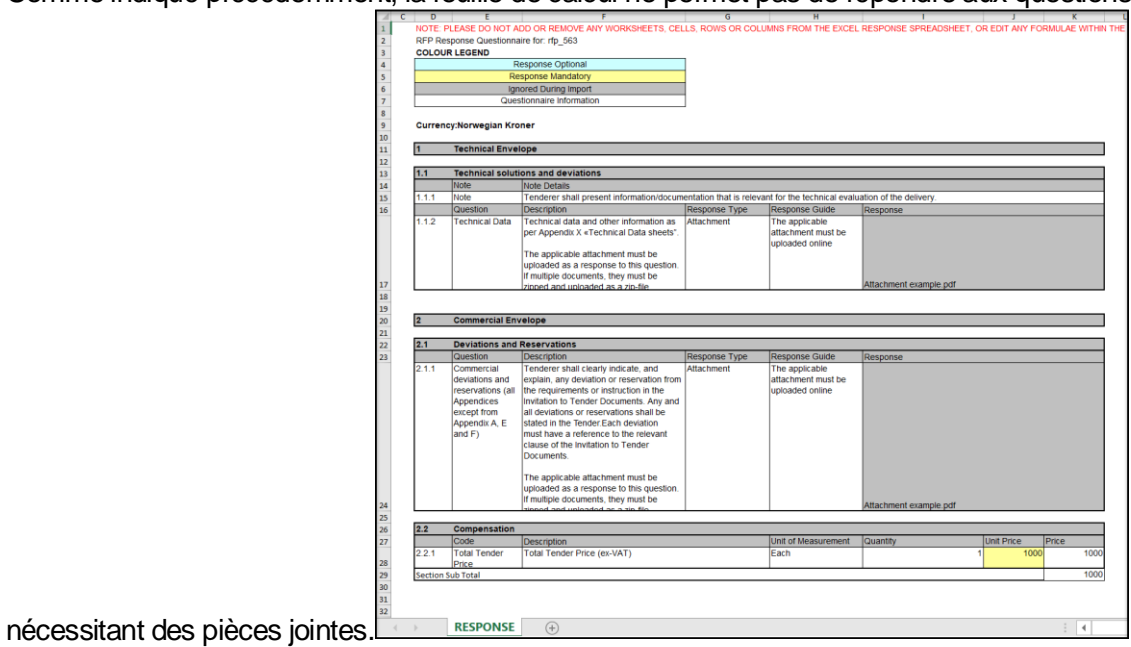

Enregistrez la feuille de calcul sur votre ordinateur et cliquez sur « Parcourir ». Après avoir sélectionné la feuille de calcul avec les réponses, cliquez sur « Importer les éléments ».<br>RFP: rfp\_563 - RFP Purchase of XXX Running

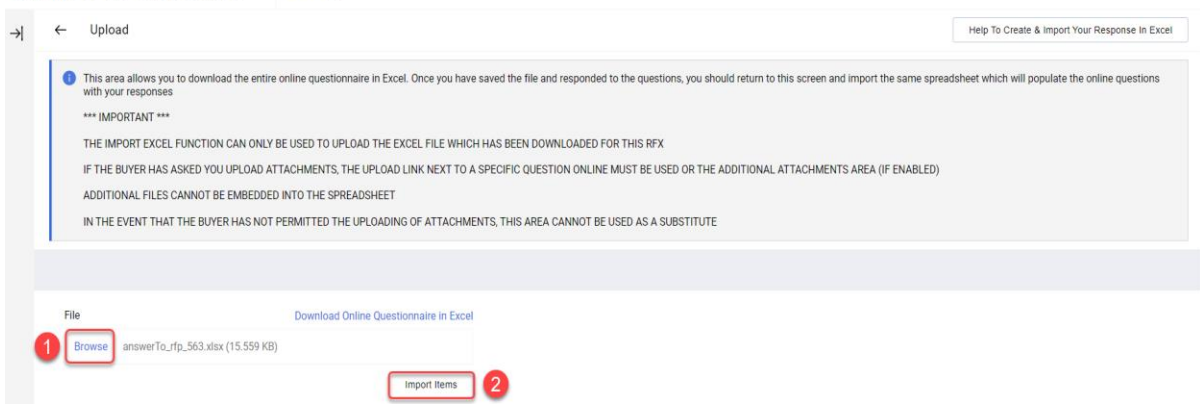

Votre réponse a été chargée, mais elle n'a pas encore été envoyée. Si vous avez répondu à toutes les questions, cliquez sur « Submit Response » (Envoyer la réponse).

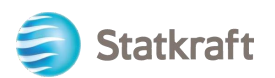

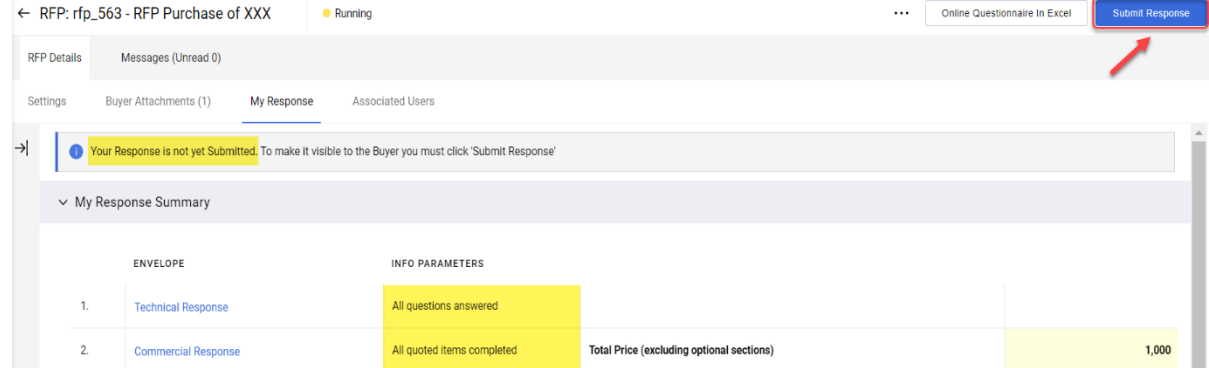

Cliquez sur « OK » dans la fenêtre contextuelle.

Résultat attendu : votre réponse a bien été envoyée. Vous pouvez modifier votre réponse tant que l'appel d'offres est en cours.

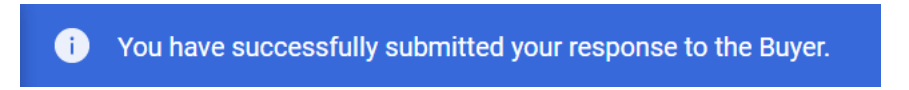

### <span id="page-28-0"></span>**5. Envoyer des messages**

La fonction de messagerie doit être utilisée pour enregistrer toutes les communications entre les acheteurs et les fournisseurs tout au long de la DDR/de l'appel d'offres. Ces communications incluent les demandes de précisions et les réponses apportées.

Dans la barre de navigation centrale, cliquez sur « Messages » puis sur « Créer un message ».

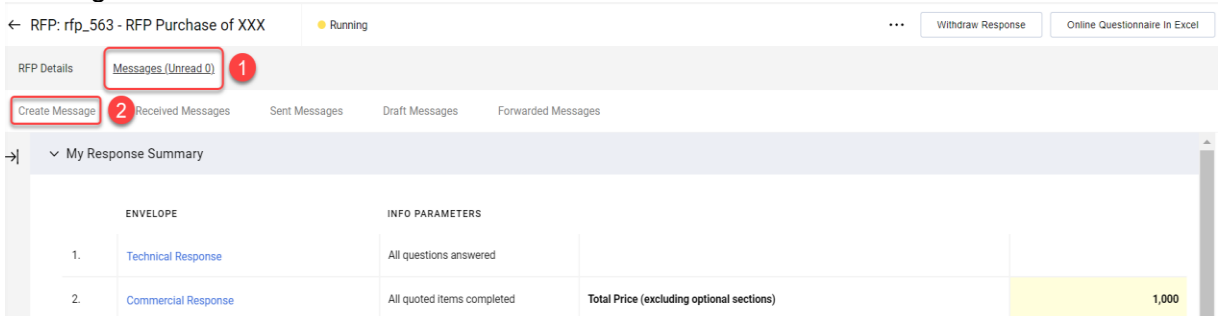

Saisissez un objet, rédigez votre message, puis cliquez sur « Send Message » (Envoyer le message). Notez que vous pouvez ajouter des pièces jointes comme avec un e-mail.

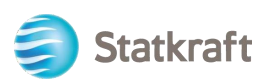

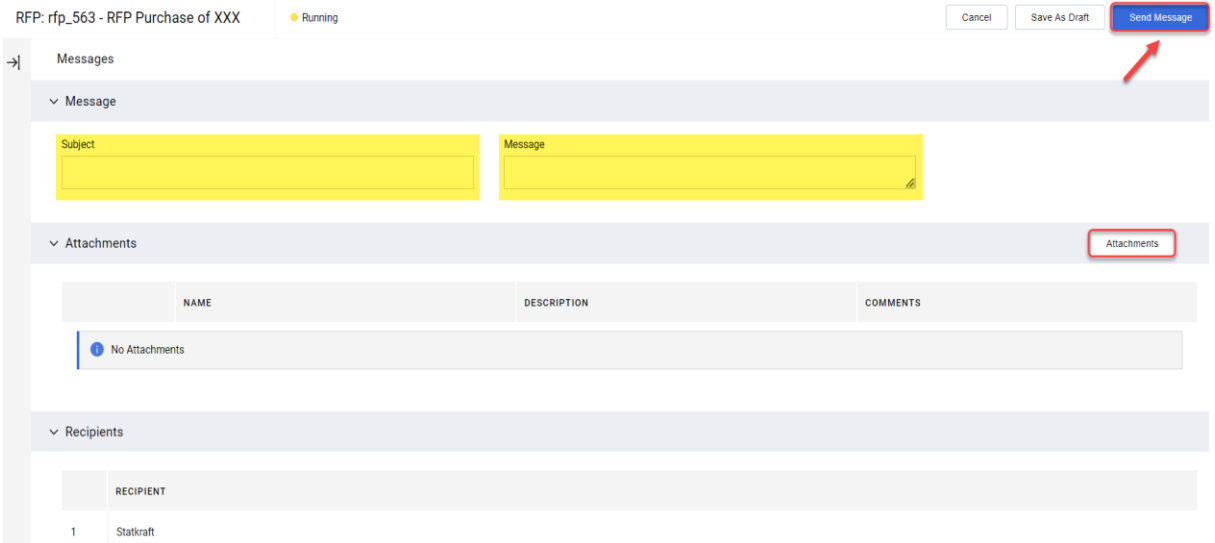

Dans le même onglet, vous pouvez accéder aux « Messages reçus ». Les précisions apportées au cours de la procédure d'appel d'offres seront disponibles ici.

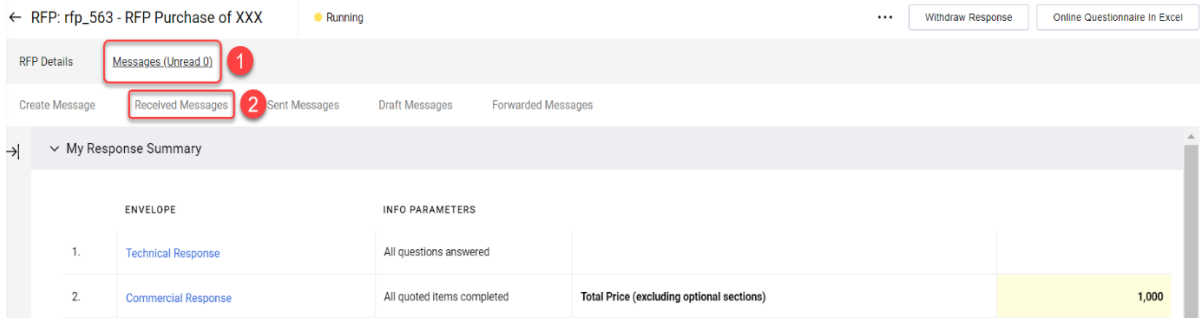

### <span id="page-29-0"></span>**6. Paramètres généraux du compte et navigation**

Après vous être connecté, la page ci-dessous vous présente des raccourcis vers les fonctionnalités les plus utilisées.

Cliquez sur « Tableau de bord ».

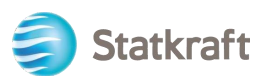

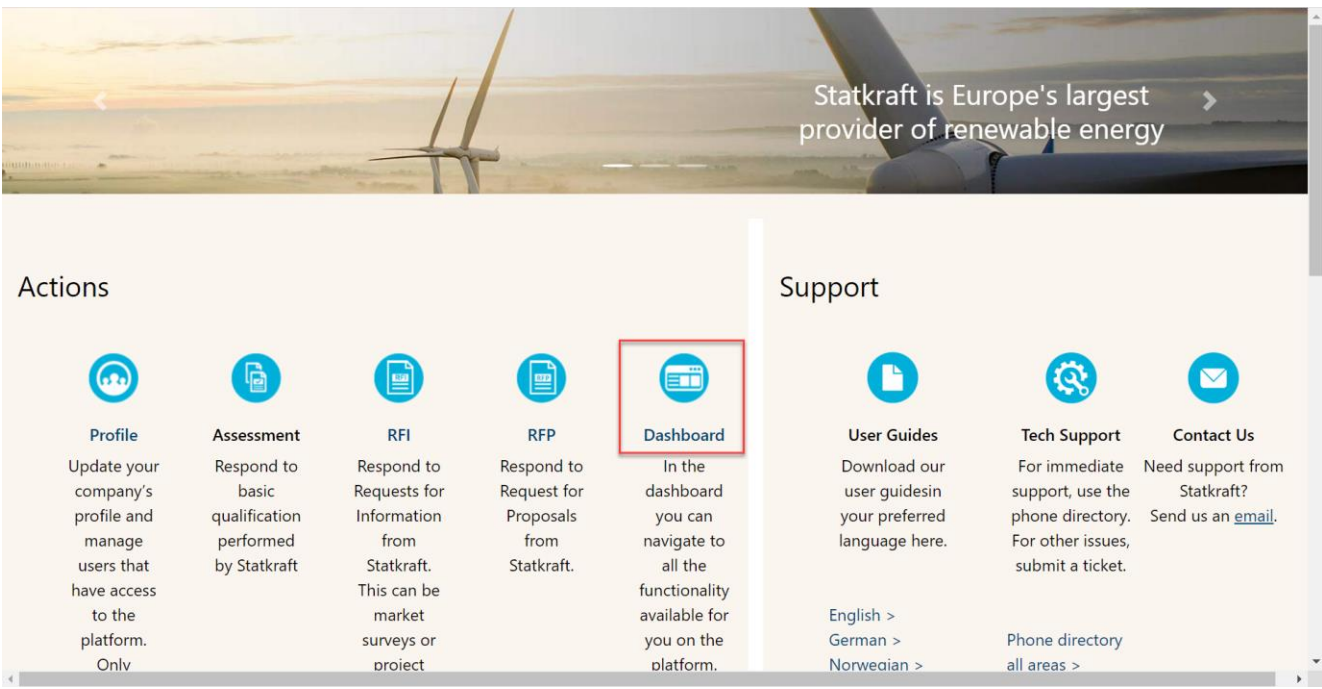

Le tableau de bord affiche tous les processus en cours. Le menu de gauche vous donne accès aux rubriques suivantes :

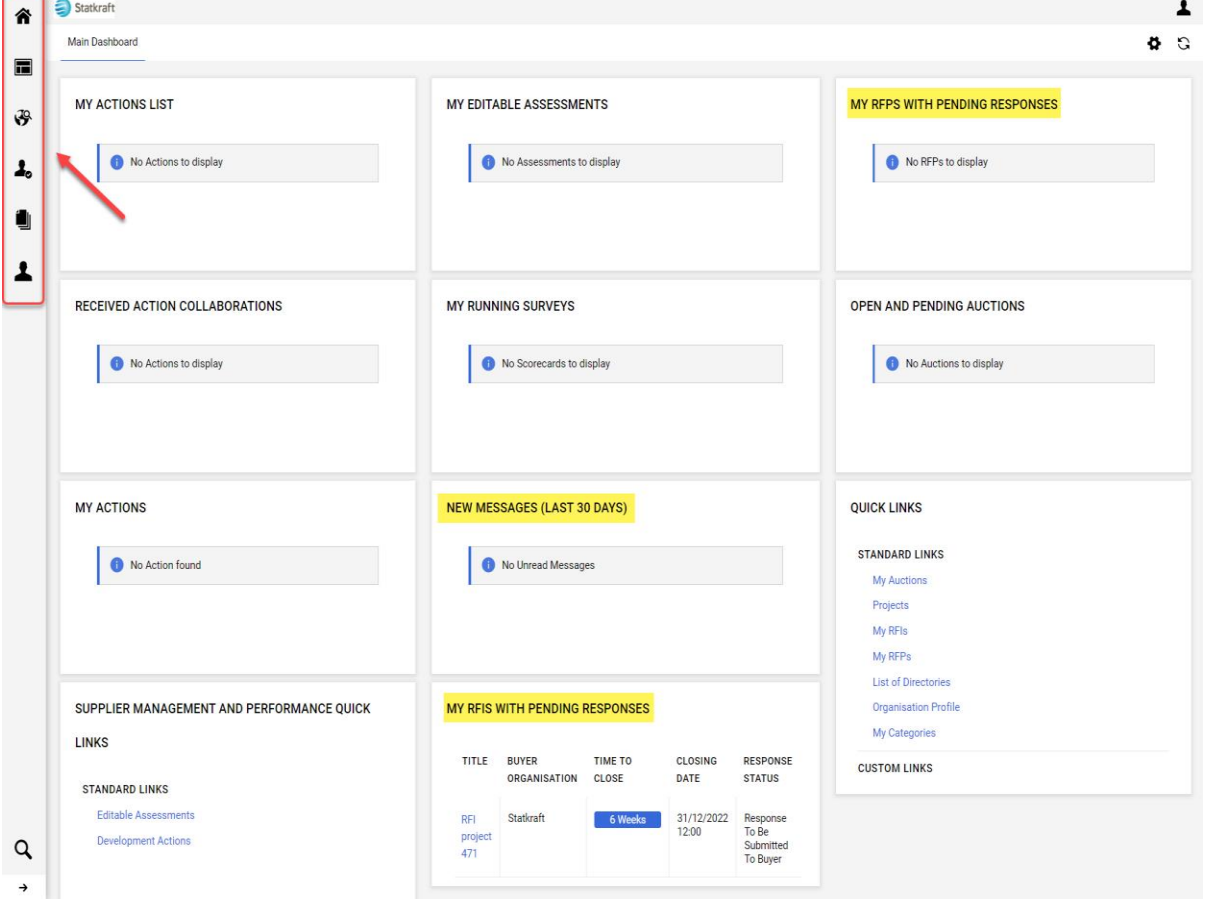

• **Sourcing :** visualisez toutes les demandes de renseignements et appels d'offres en

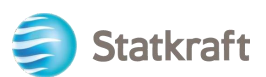

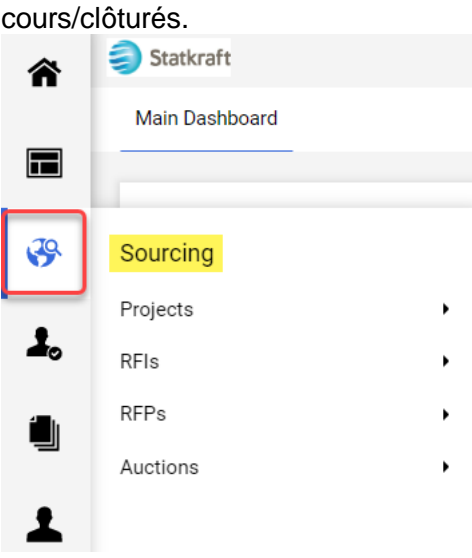

• **Contrats :** affichez tous les contrats remportés par votre entreprise.

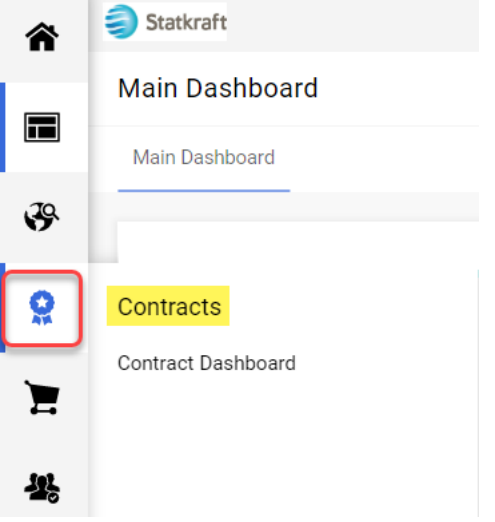

• **Paramètres de l'entreprise :** gérez les données de profil de votre entreprise.

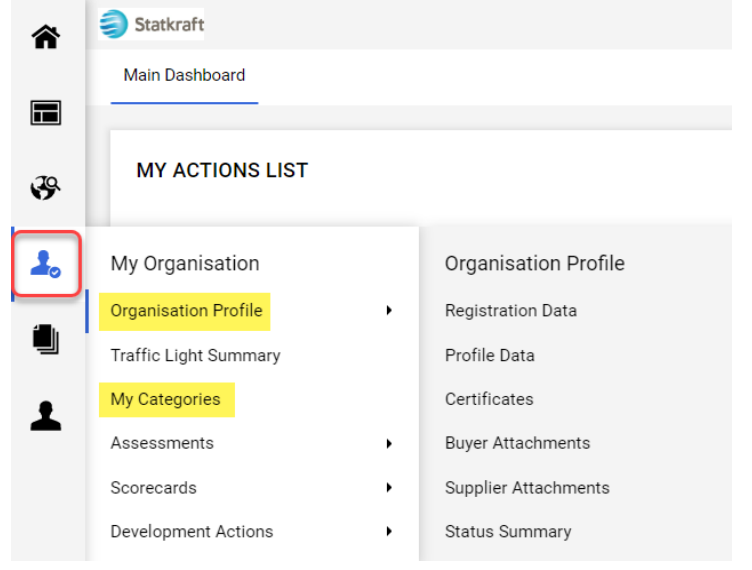

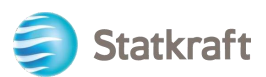

• **Gestion des utilisateurs :** ajoutez des utilisateurs et gérez leur accès depuis votre compte. Le superutilisateur est le principal responsable de la gestion du profil fournisseur. Il est informé de tous les événements survenant dans le système et certaines évaluations ne peuvent être effectuées que par un superutilisateur.

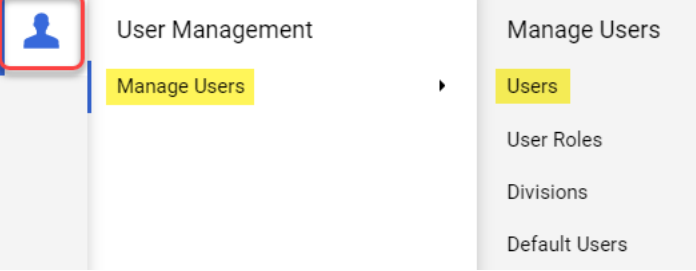

### <span id="page-32-0"></span>**7. Créer de nouveaux utilisateurs**

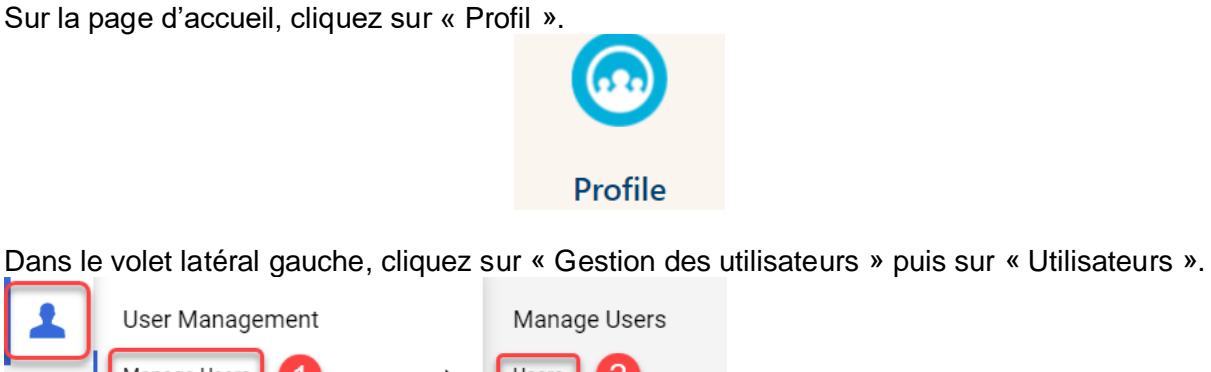

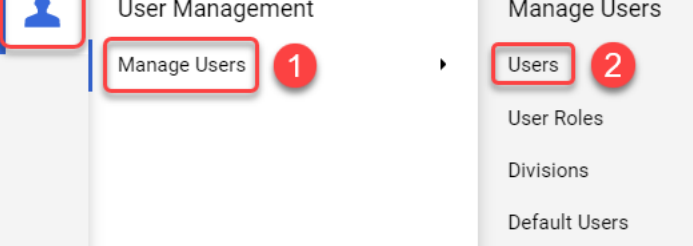

#### Cliquez sur « Create » (Créer).

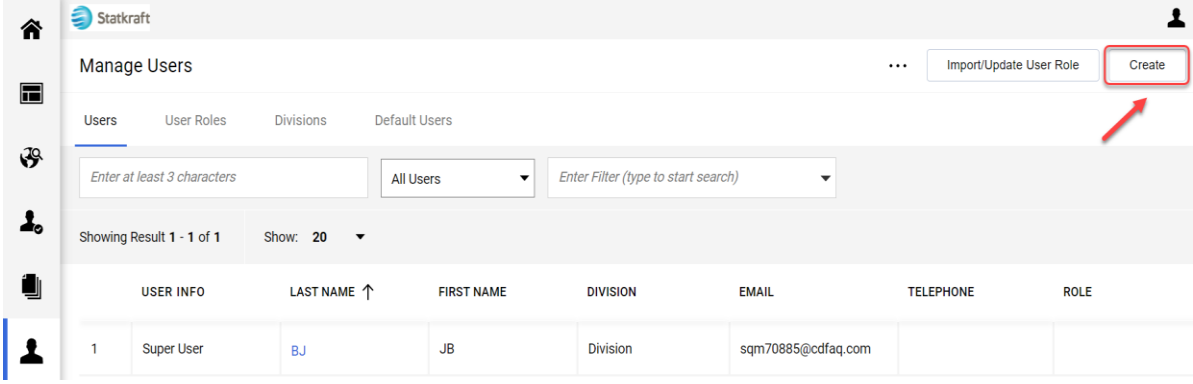

Complétez les champs obligatoires et cliquez sur « Save » (Enregistrer).

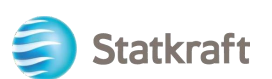

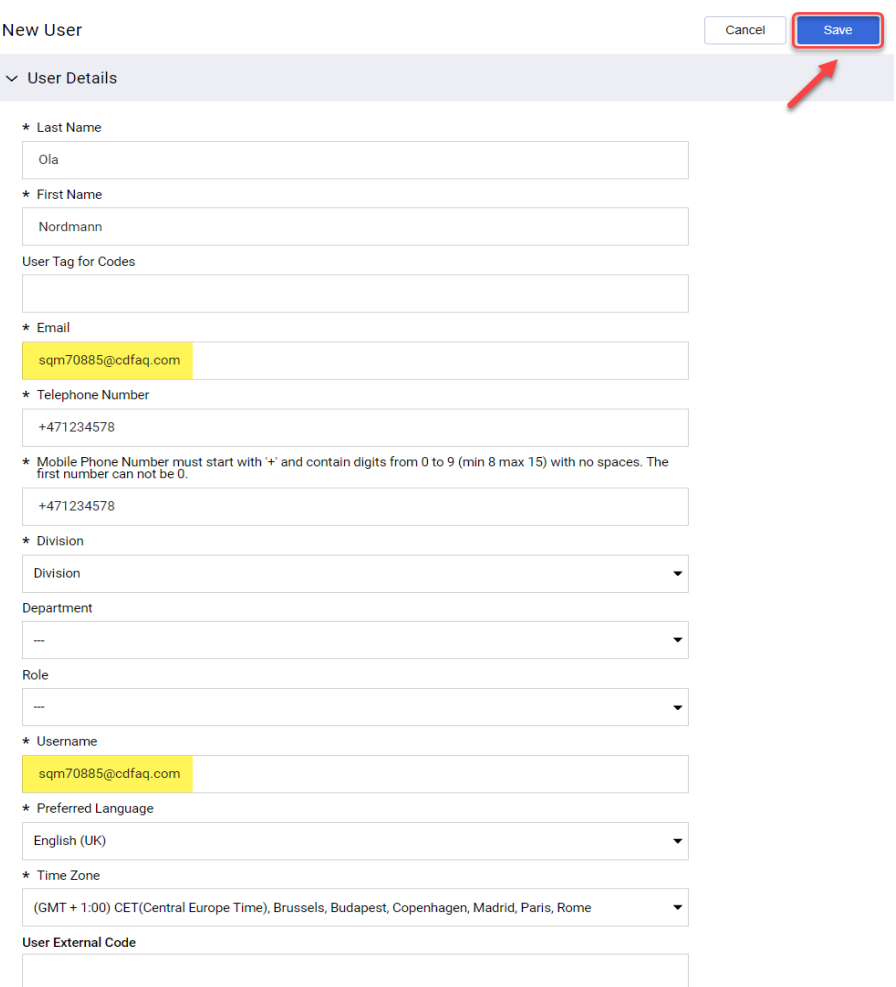

### Le nouvel utilisateur a été créé.

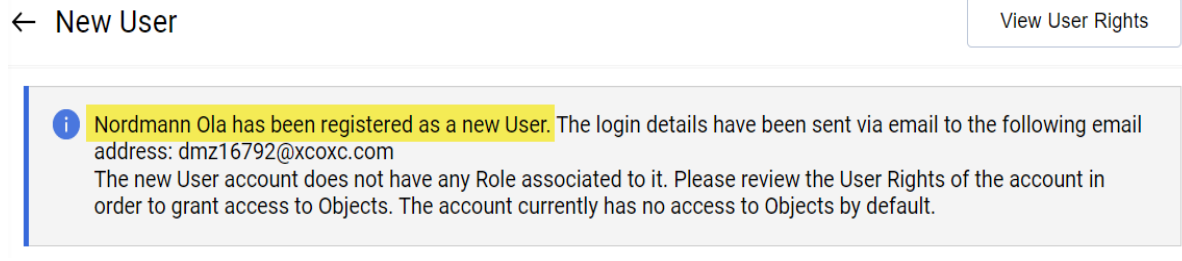

L'e-mail ci-dessous est envoyé au nouvel utilisateur afin qu'il puisse créer son mot de passe. L'envoi de l'e-mail peut prendre quelques minutes.

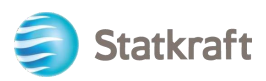

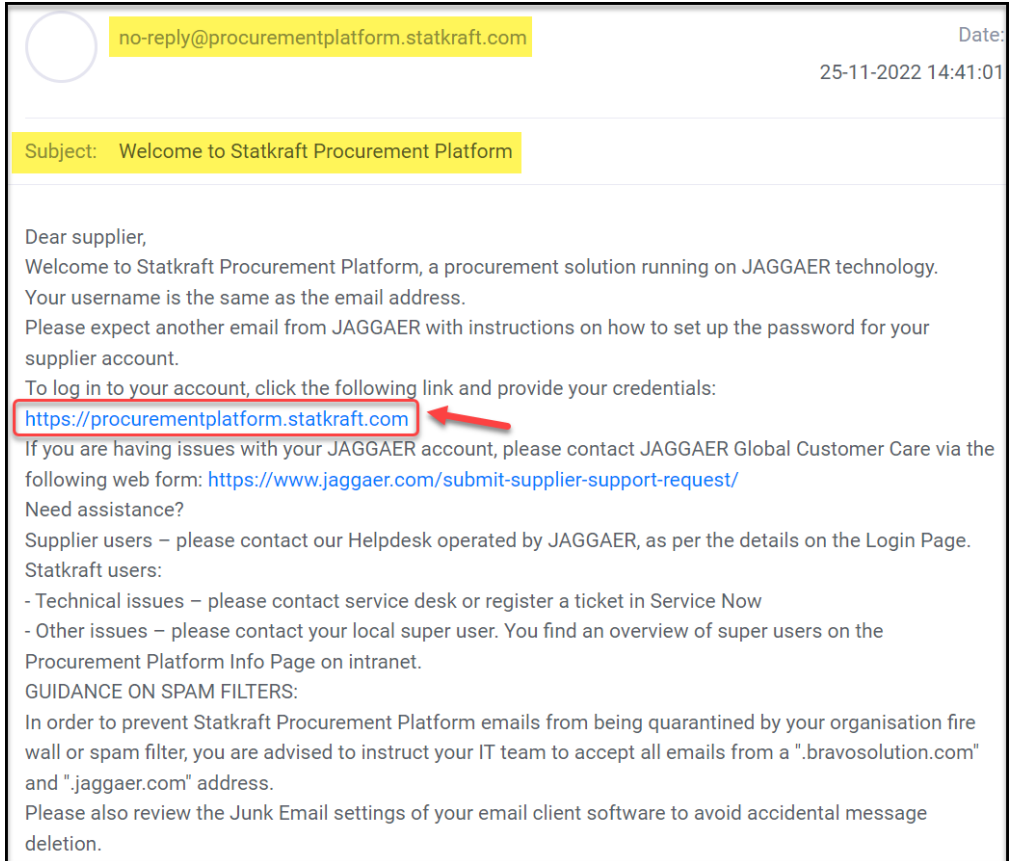

# <span id="page-34-0"></span>**8. Modifier le superutilisateur**

Cliquez sur Profil sur la page d'accueil.

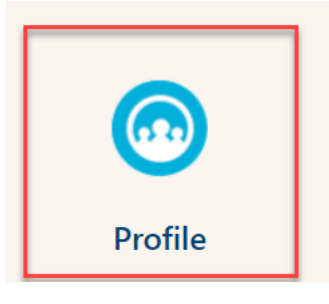

Faites défiler la page vers le bas et cliquez sur *Change Main User* (Modifier l'utilisateur principal).

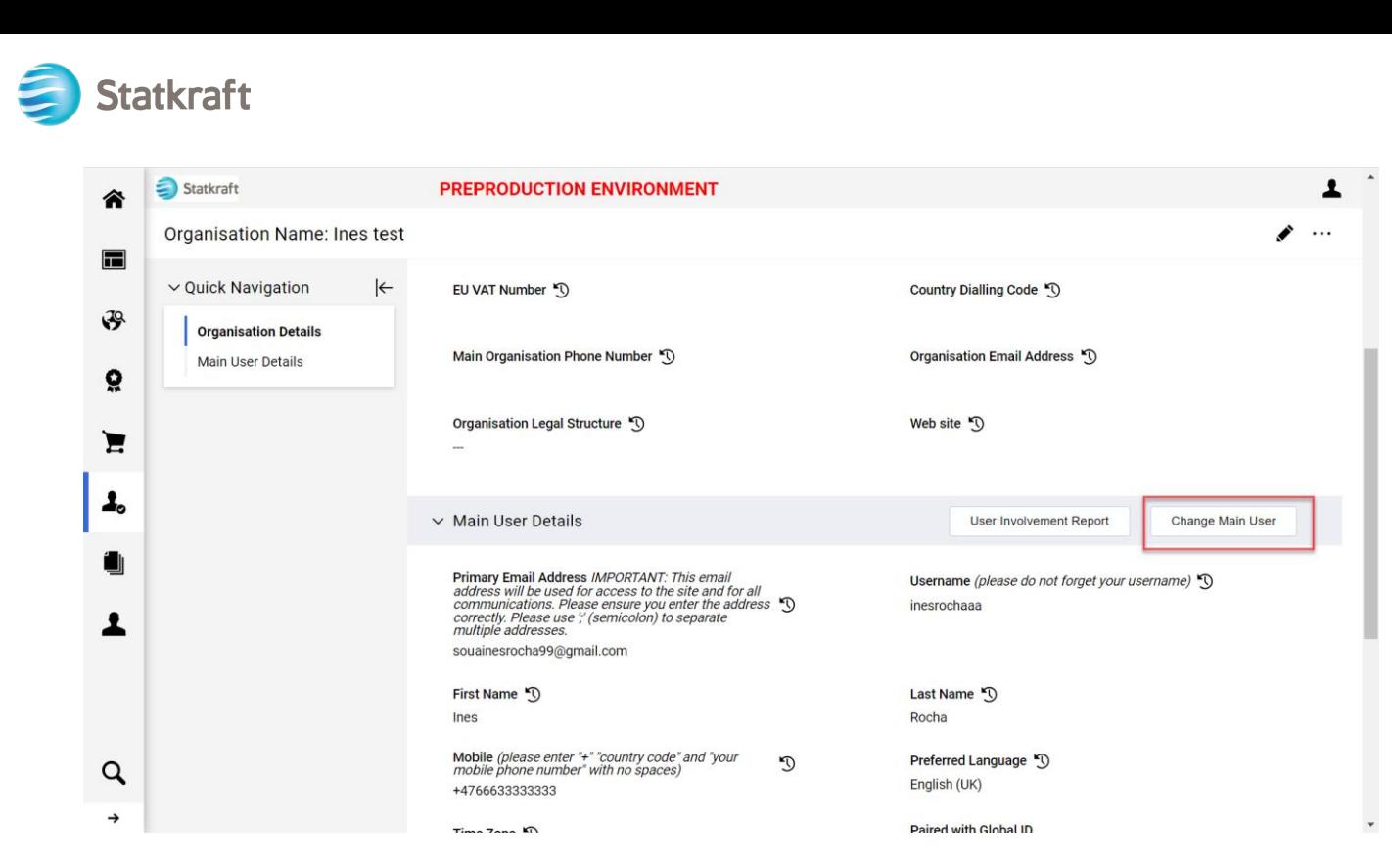

Recherchez dans la barre le nom de l'utilisateur que vous souhaitez modifier et cliquez

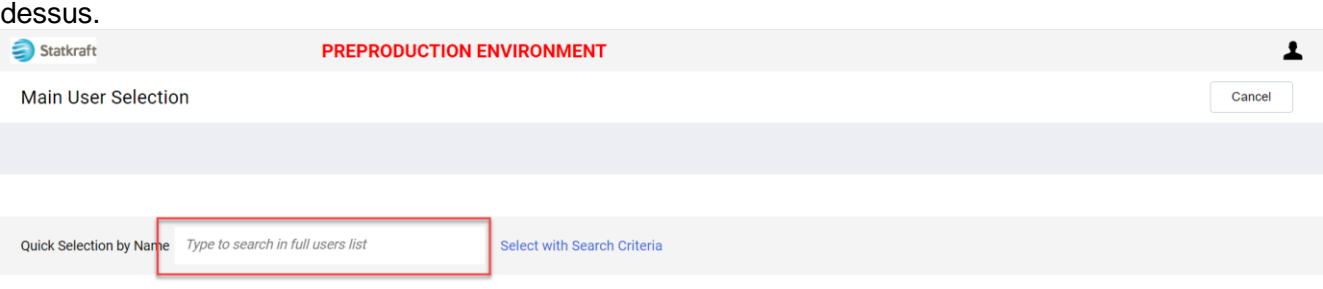

#### Assurez-vous que les informations de l'utilisateur sont correctes et cliquez sur *Save* (Enregistrer)*.*

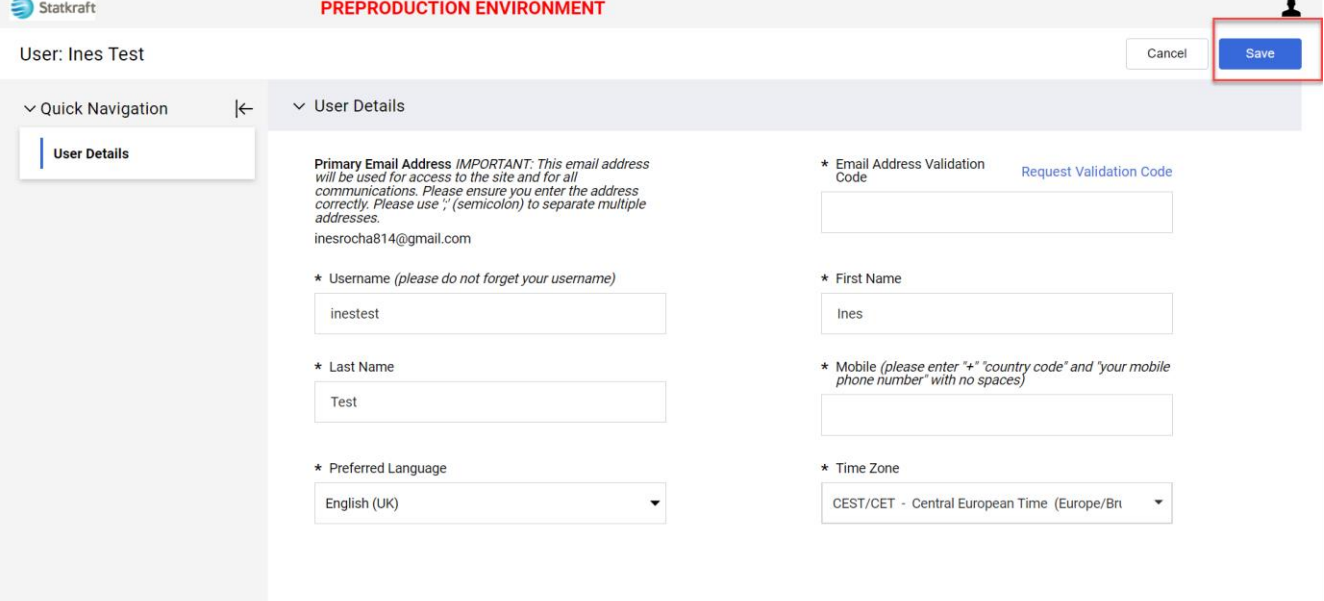

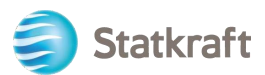

### <span id="page-36-0"></span>**9. Répondre à une évaluation externe**

Une invitation à participer au cycle d'évaluation externe du contrat vous sera envoyée par e-mail. Cliquez sur *Se connecter en tant que fournisseur.*

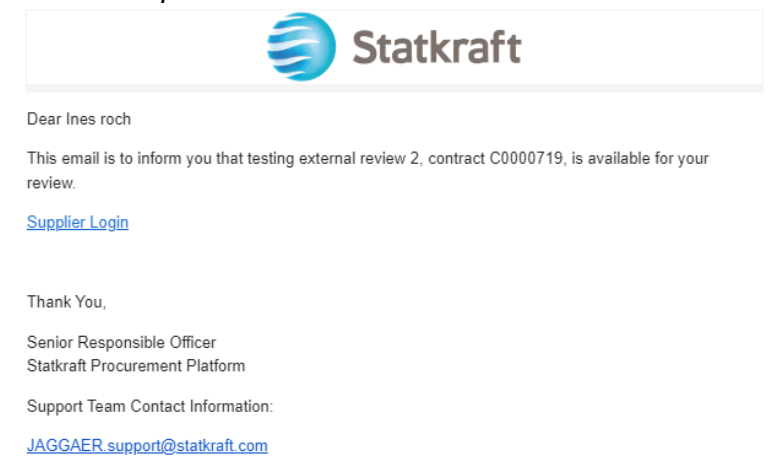

Connectez-vous à la plateforme avec vos identifiants (e-mail et mot de passe) comme indiqué à [cette](#page-11-0) étape.

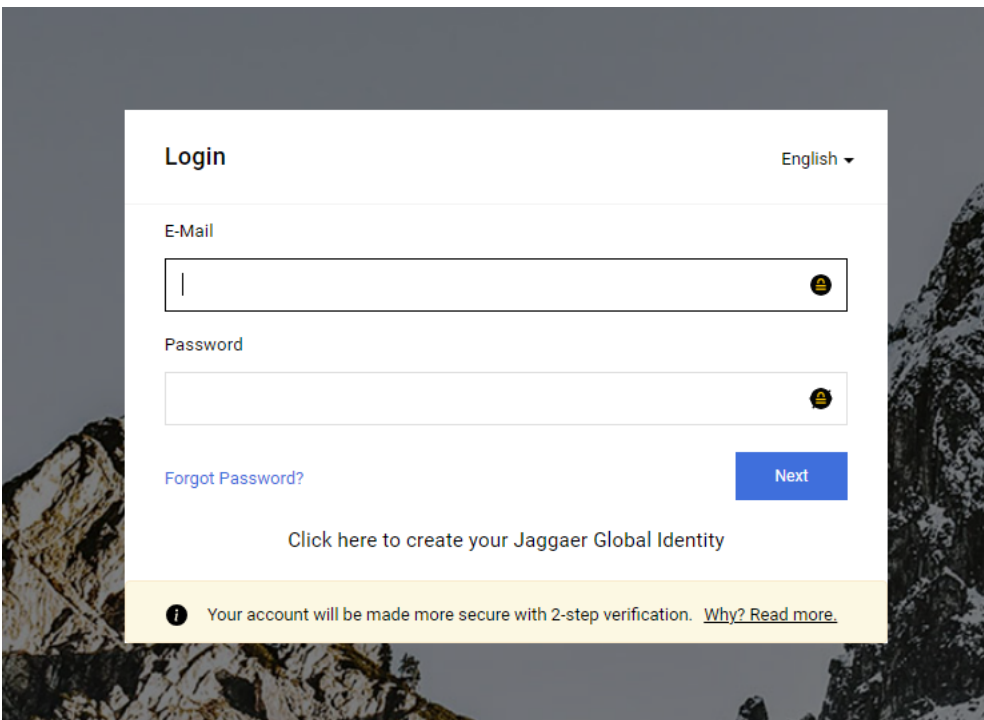

Une fois connecté, vous êtes redirigé vers la page ci-dessous. Cliquez sur la partie inférieure en surbrillance : *Afficher tous les contrats.*

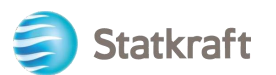

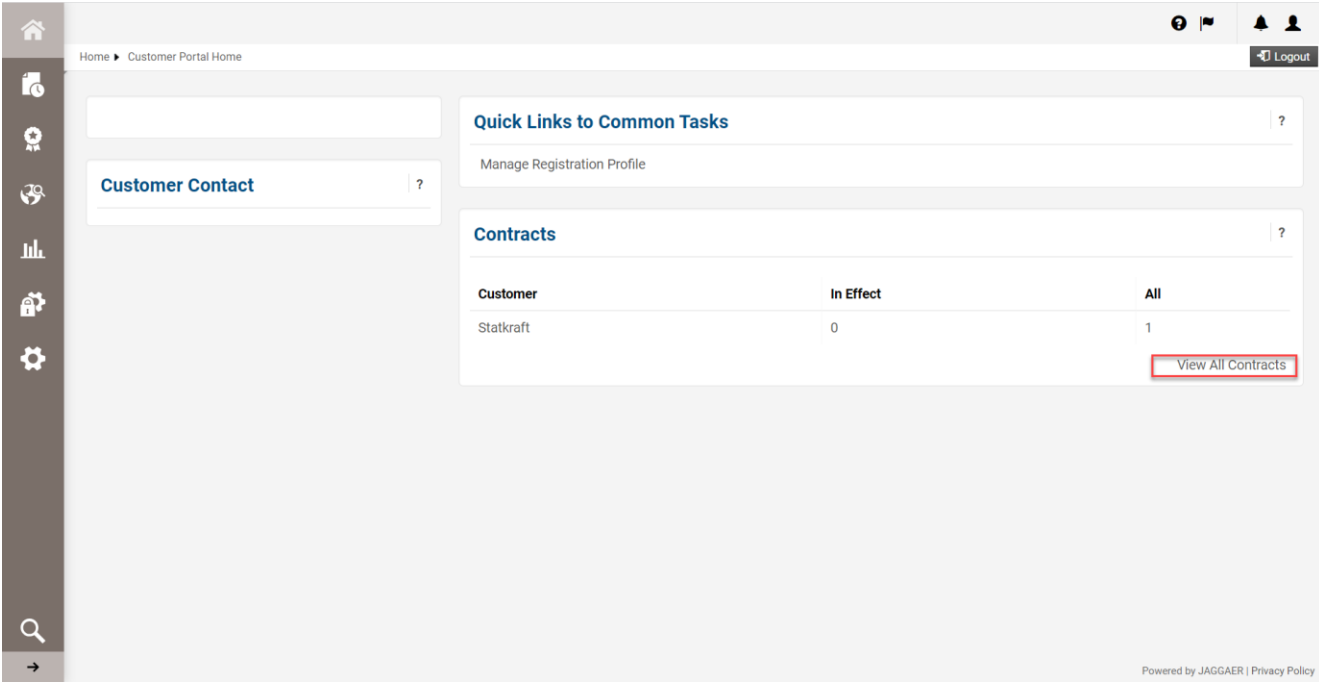

Cliquez sur le numéro de contrat pour ouvrir le cycle d'évaluation externe.

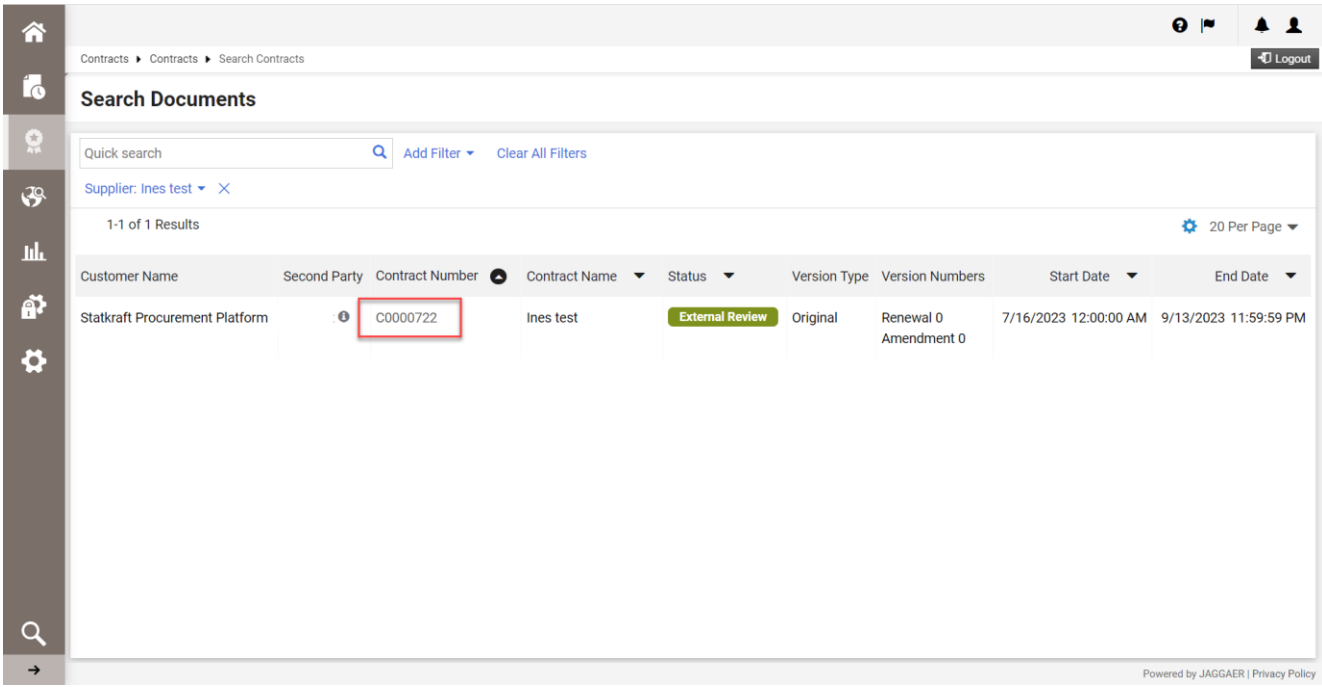

Dans l'en-tête figurent les informations de base du contrat. Cliquez sur *Next* (Suivant).

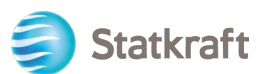

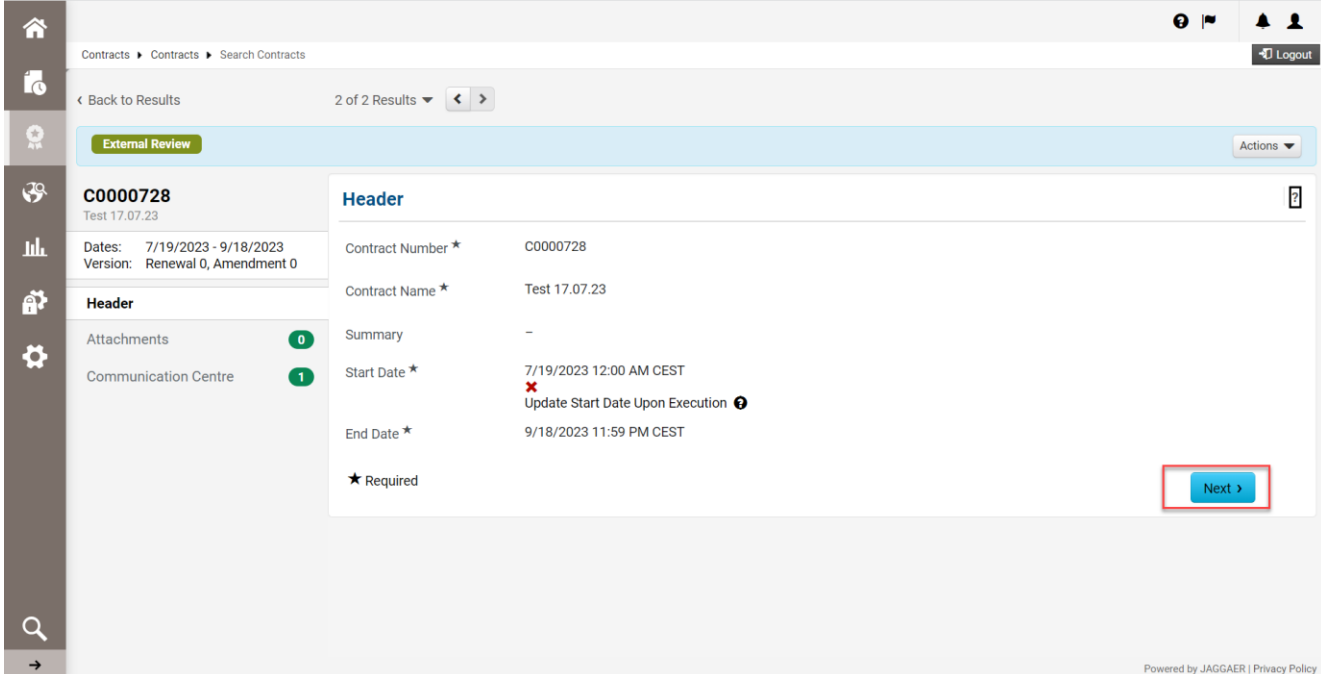

C'est ici que vous chargerez toutes les pièces jointes nécessaires à votre évaluation. Cliquez sur *Upload Attachment* (Ajouter une pièce jointe).

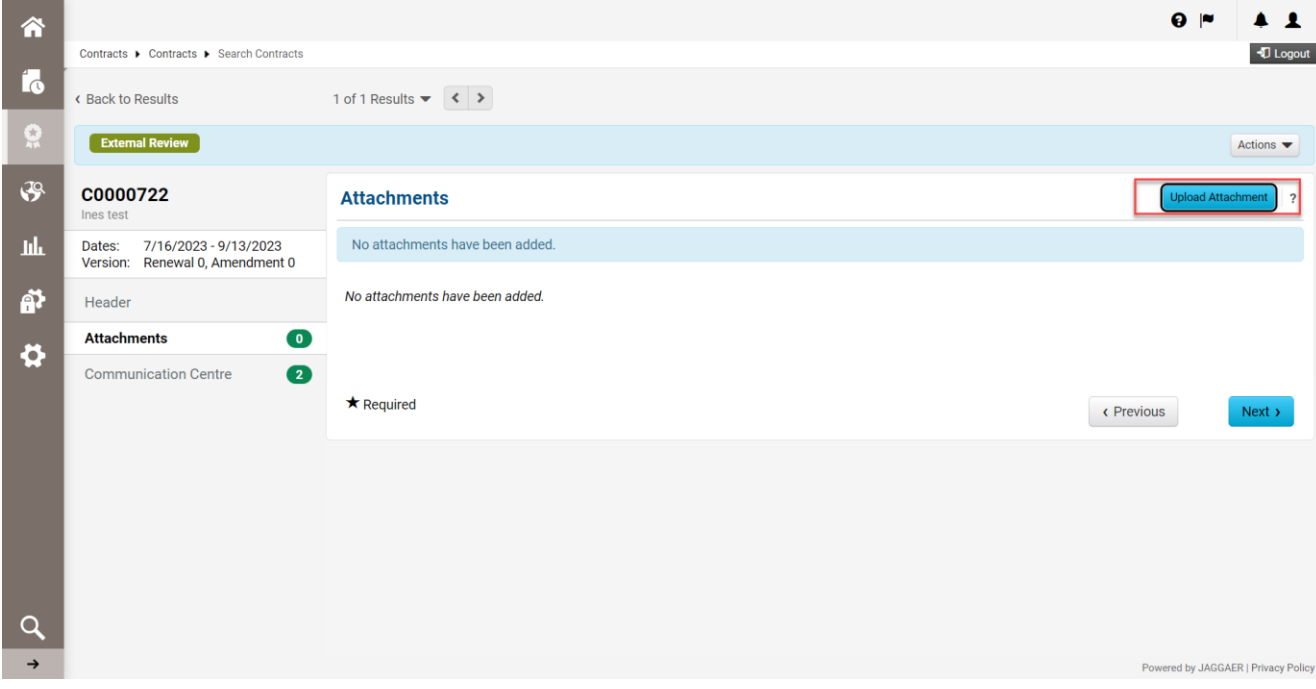

Sélectionnez les fichiers et cliquez sur *Done* (Terminé)*.*

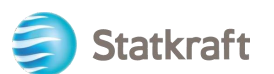

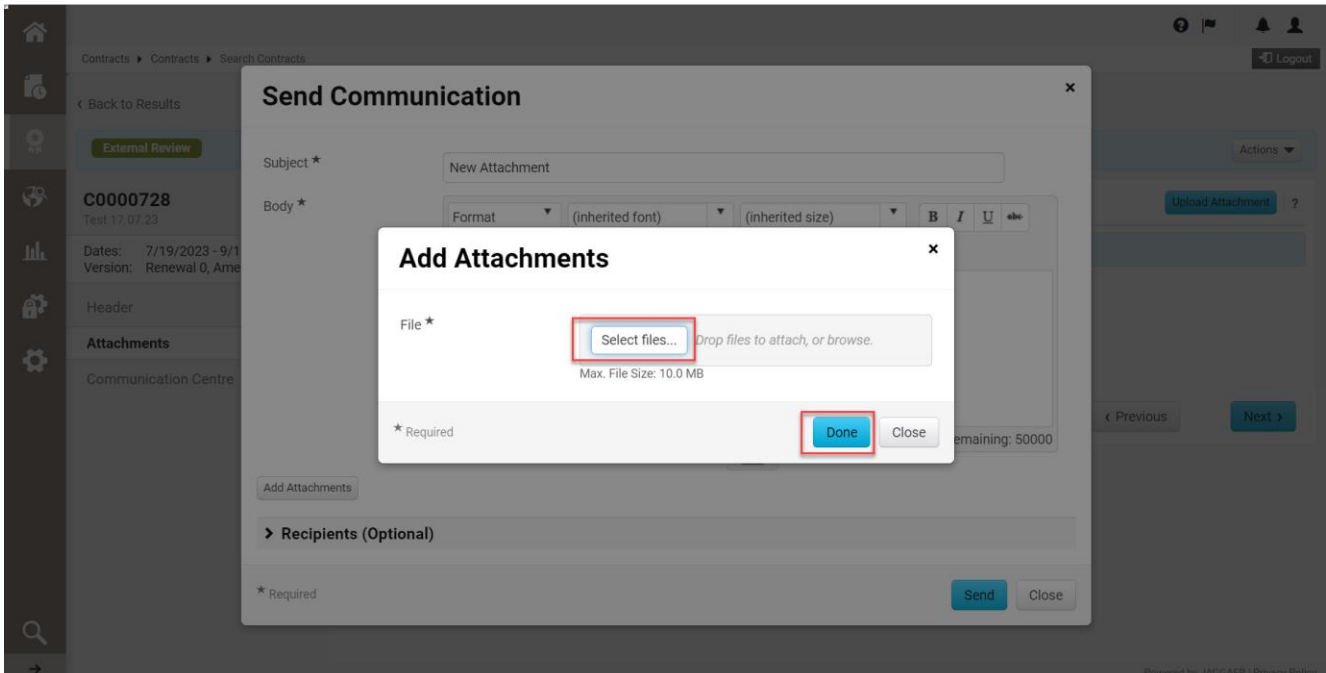

Vous pouvez modifier l'objet et ajouter des commentaires dans le corps du message. Vérifiez les pièces jointes et cliquez sur *Send* (Envoyer).

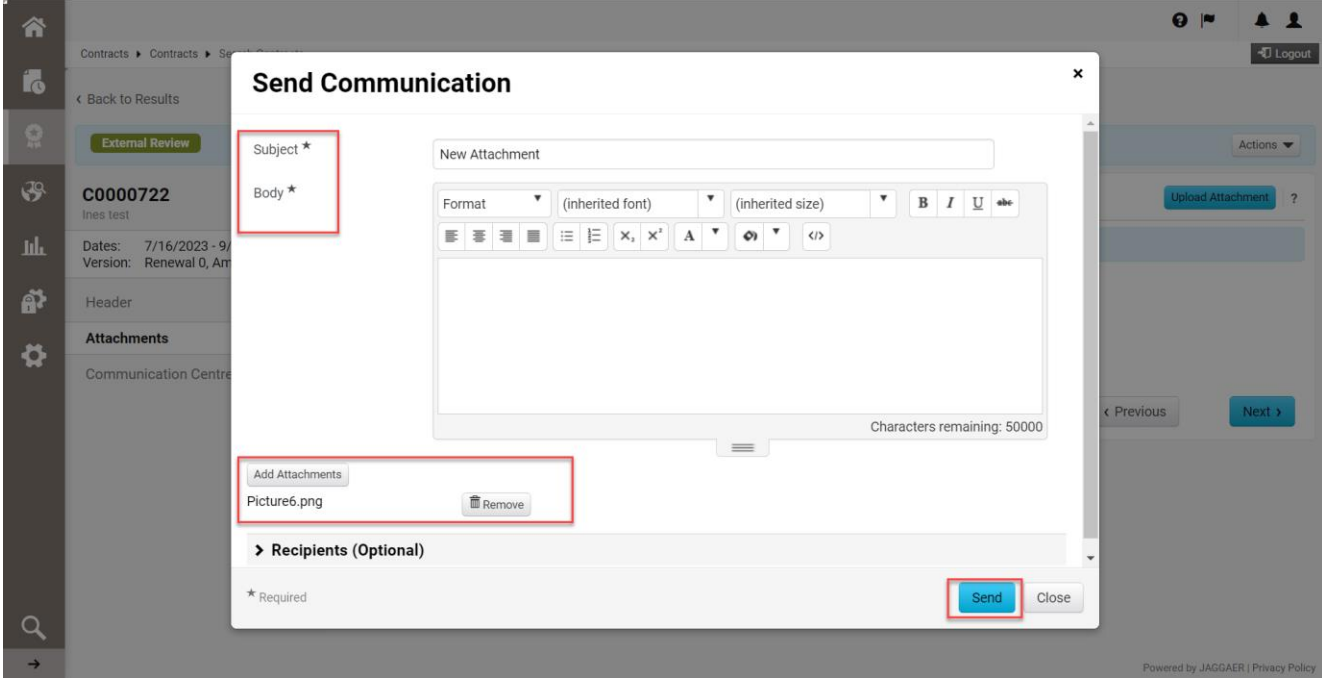

Dans le centre de communication, répondez à l'e-mail initial que vous avez reçu de Statkraft. Une alerte est alors envoyée aux gestionnaires du contrat. Cliquez sur le titre.

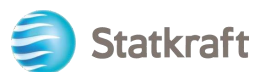

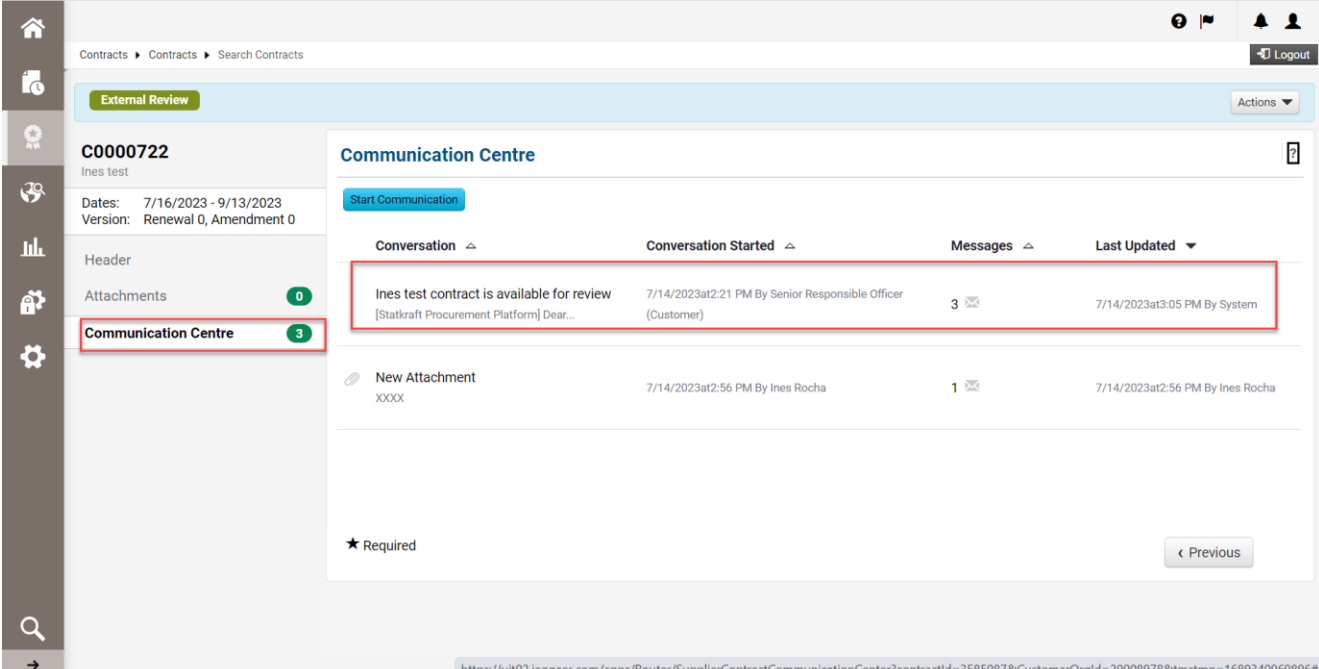

Cliquez sur *Add to Conversation* (Ajouter à la conversation).

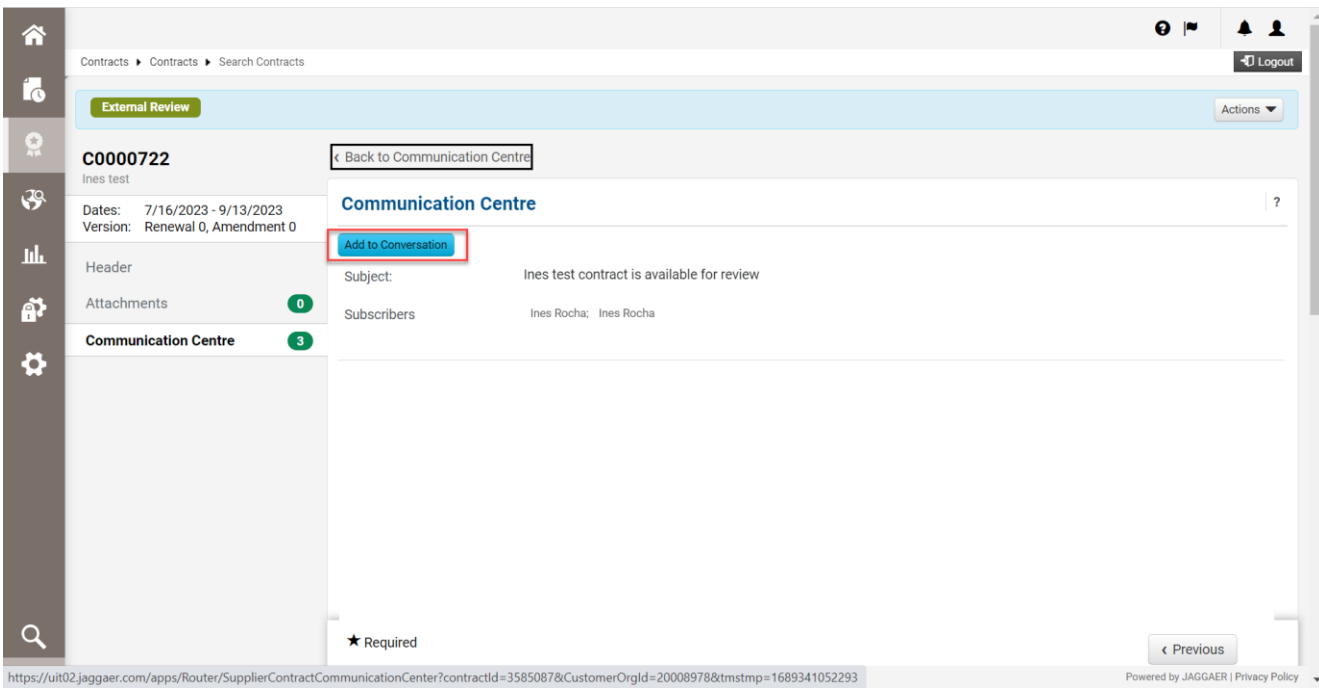

Rédigez un bref message d'alerte dans le corps du message et cliquez sur *Create* (Créer).

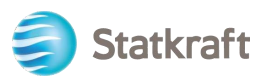

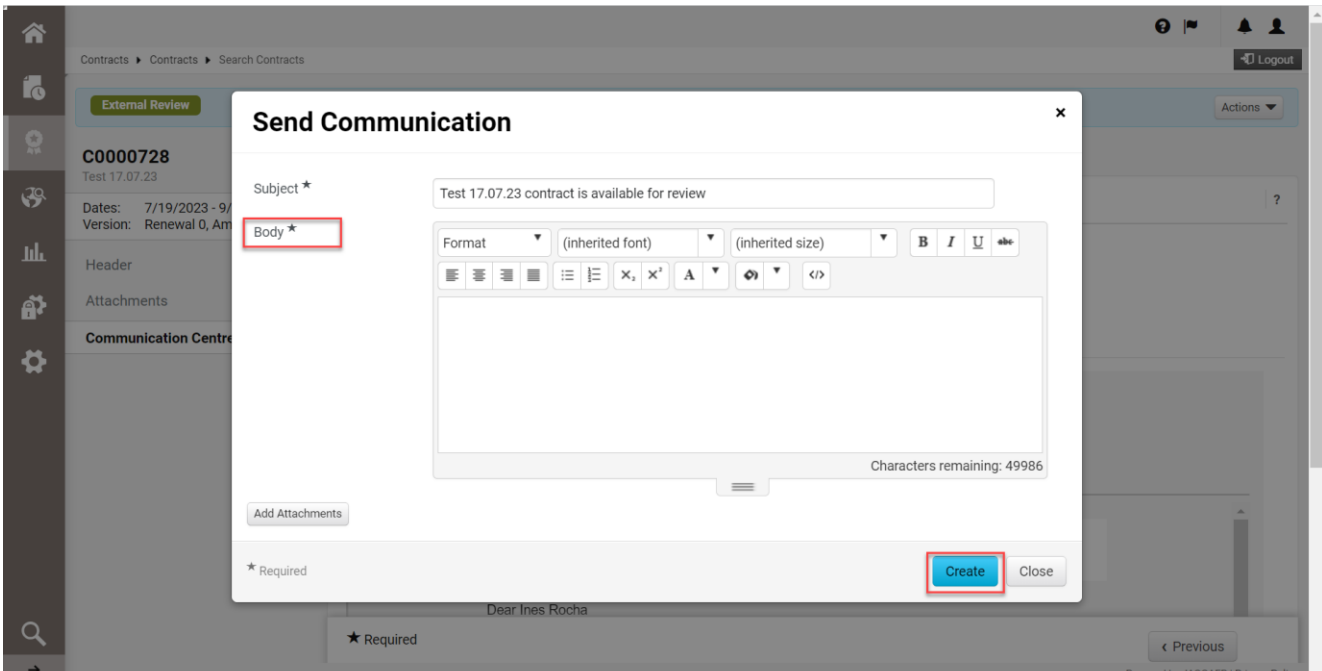

**Vous avez terminé.**